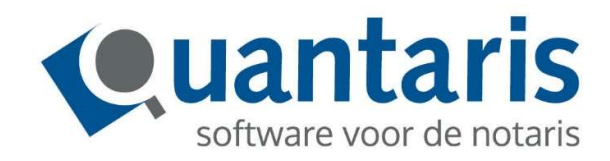

# Handleiding

# CDR en Qu-BIS

Versie 8.8.0 – V2.3

Quantaris B.V.

# **INHOUD**

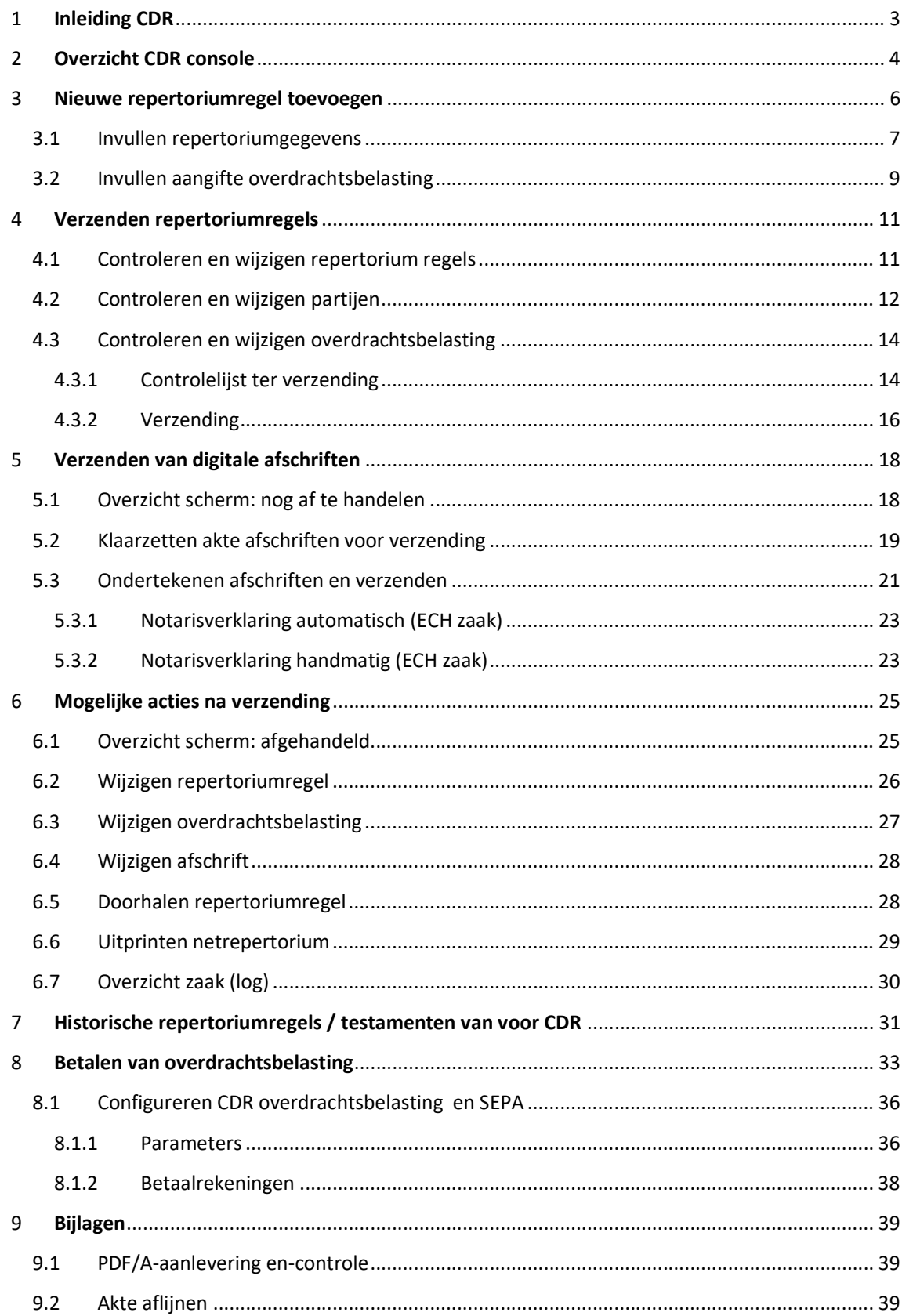

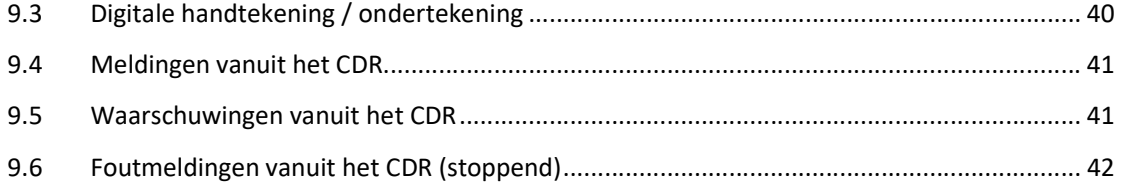

# 1 Inleiding CDR

De notaris heeft de plicht om een akte, door hem opgesteld en verleden, in het kader van de Registratiewet 1970 ter registratie aan te bieden in een centraal register. Dit is een manueel proces, waarbij op reguliere basis verleden akten per koerier worden verzonden aan het belastingkantoor waaronder de betreffende notaris ressorteert. Conform de wet rust bij de Belastingdienst de taak om de akten te controleren en registreren. Ook wordt de aangifte overdrachtsbelasting, indien van toepassing, verwerkt. In het kader van de Wijziging uitvoering Registratiewet 1970 (straks genaamd Wet elektronische registratie notariële akten), zal dit proces worden gedigitaliseerd. De bedoeling is dat de registratietaak bij de KNB komt te liggen.

Het nieuw op te richten register, waarin notarissen hun gepasseerde akten kunnen registreren, heet Centraal Digitaal Repertorium (CDR). Van iedere akte wordt een zogenaamde repertoriumregel geregistreerd in CDR. De repertoriumregel bevat enkele metagegevens van de akte. Daarnaast wordt van de akte een afschrift opgeslagen in de Centrale Akten Administratie.

Na registratie in CDR worden de regel en akte doorgestuurd naar de Belastingdienst. De notaris kan bij een akte ook een aangifte overdrachtsbelasting meesturen. De Belastingdienst zal hier vervolgens een ontvangstbevestiging van terugsturen.

Het notariskantoor kan CDR benaderen via Qu-BIS. Dit document is een leidraad voor het gebruik van de CDR functionaliteit binnen Qu-BIS. De volgende processen worden vanuit de software ondersteund:

- Inschrijven repertoriumregel inclusief aangifte overdrachtsbelasting
- Inschrijven van een akte bij een repertoriumregel
- Corrigeren van een repertoriumregel
- Indienen van een correctie/verzoek/bezwaar overdrachtsbelasting
- Wijzigen ingeschreven akte
- Afdrukken van het netrepertorium
- Afdrukken van alle gebeurtenissen (log) per zaak

#### 2 Overzicht CDR console

Alle functionaliteit voor het CDR zijn in Qu-BIS bijeengebracht in de CDR Console. Vanuit dit venster is het mogelijk om repertoriumregels in te schrijven, de aangifte overdrachtsbelasting in te dienen en akteafschriften te verzenden.

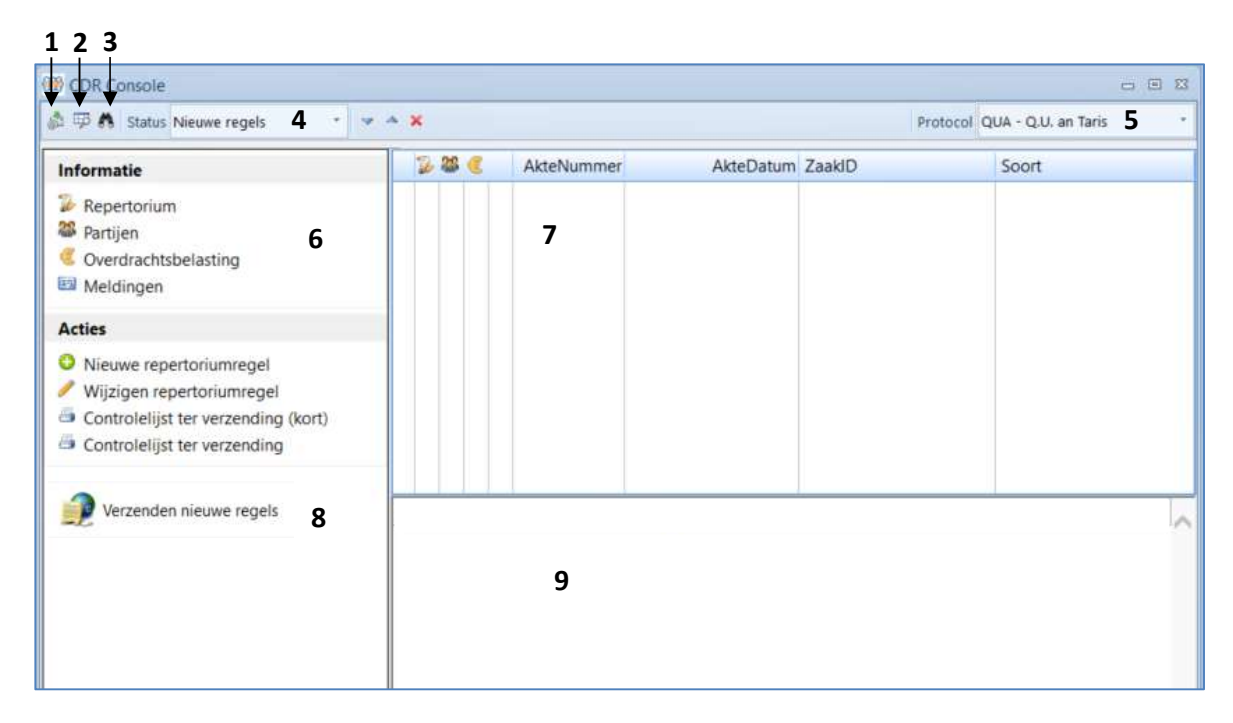

De onderdelen van de CDR console zijn:

- 1. Knop om te controleren of er nog ontvangstbevestigingen zijn van de belastingdienst.
- 2. Knop om over te schakelen naar de Dossier Cockpit. Het dossier horende bij de geselecteerde repertoriumregel wordt geopend.
- 3. Knop om akten te zoeken.
- 4. Status van de repertoriumregels. Deze status kan zijn:
	- a. Nieuwe regels Deze regels staan klaar ter verzending.
	- b. Nog af te handelen Deze regels zijn al verzonden, maar zijn nog niet afgehandeld. Er moet nog een akteafschrift worden verzonden of er is nog geen ontvangstbevestiging binnen gekomen van de belastingdienst.
	- c. Afgehandeld Deze regels zijn verzonden en er hoeft geen verdere actie meer te worden ondernomen.
	- d. Doorgehaald Deze regels zijn doorgehaald.
- 5. Huidig protocol De CDR console werkt per protocol. Alle getoonde regels en acties worden uitgevoerd op het gekozen protocol.
- 6. Keuzeblok om specifieke detailinformatie van een repertoriumregel op te vragen.
- 7. Lijst van regels Hier worden de repertoriumregels getoond horende bij het gekozen protocol en die een bepaalde status hebben.
- 8. De acties die bij een bepaalde status en repertoriumregel kunnen worden uitgevoerd. De beschikbare acties kunnen wijzigen afhankelijk van de status en de rechten van de gebruiker.
- 9. Detailinformatie van een specifieke repertoriumregel.

In het venster om akten te zoeken (onderdeel 3 van de CDR console) kunt u op twee manieren zoeken naar akten:

- 1. Zoeken op "protocol/jaar/akte" (zie het voorbeeld). Voor deze optie dient u alle velden in te vullen: het gebruikte protocol, jaar van de akte, en het akte nummer.
- 2. Zoeken op "CDR nummer". Voor deze optie voert u slechts het CDR nummer in.

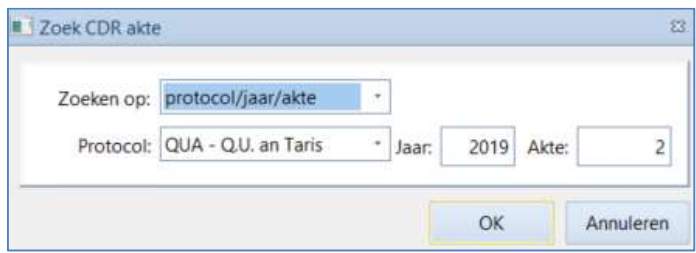

Nadat u op de knop [OK] heeft geklikt, zal u genavigeerd worden naar desbetreffende repertoriumregel, ongeacht welke status deze regel heeft.

Er zijn twee hoofdprocessen binnen het CDR. Het eerste proces is het registreren van nieuw gepasseerde akten en het tweede proces is het indienen van een testament wanneer een persoon is overleden.

De stappen bij een nieuw gepasseerde akte zijn:

- 1. Invoeren nieuwe repertoriumregel
	- Is er een aangifteplicht voor de overdrachtsbelasting dan dient dat tegelijkertijd te worden aangegeven. Let op, het betreft de aangifteplicht. Het bedrag dat dient te worden afgedragen kan 0 zijn of er kan sprake zijn van vrijstelling. Ook in deze gevallen dient er een aangifte overdrachtsbelasting plaats te vinden.
- 2. Verzenden van de repertoriumregels naar het CDR
- 3. Verzenden van de bijbehorende akten naar het CDR, behalve wanneer het een testament betreft.
- 4. Indien er sprake is van een aangifte overdrachtsbelasting controleren of er een ontvangstbevestiging van de belastingdienst binnenkomt. Dit kan tot 15 dagen duren.

De stappen bij het indienen van een testament na overlijden zijn:

- 1. Invoeren historische repertoriumregel
	- Dit alleen in het geval de passeerdatum van het testament voor de ingebruikname van het CDR ligt. Betreft het een testament van na ingebruikname CDR, dan is de repertoriumregel al bekend binnen het CDR en kan stap 1 worden overgeslagen.
- 2. Verzenden van de bijbehorden akte naar het CDR.

#### 3 Nieuwe repertoriumregel toevoegen

#### Termijn voor registreren van een repertoriumregel

Uiterlijk om 24:00u de volgende WERKdag na de dagtekening van de akte. Passeer je op 25 juni dan moet de regel uiterlijk 26 juni 24:00u in CDR ingeschreven zijn (vooropgesteld dat 26 juni een werkdag is).

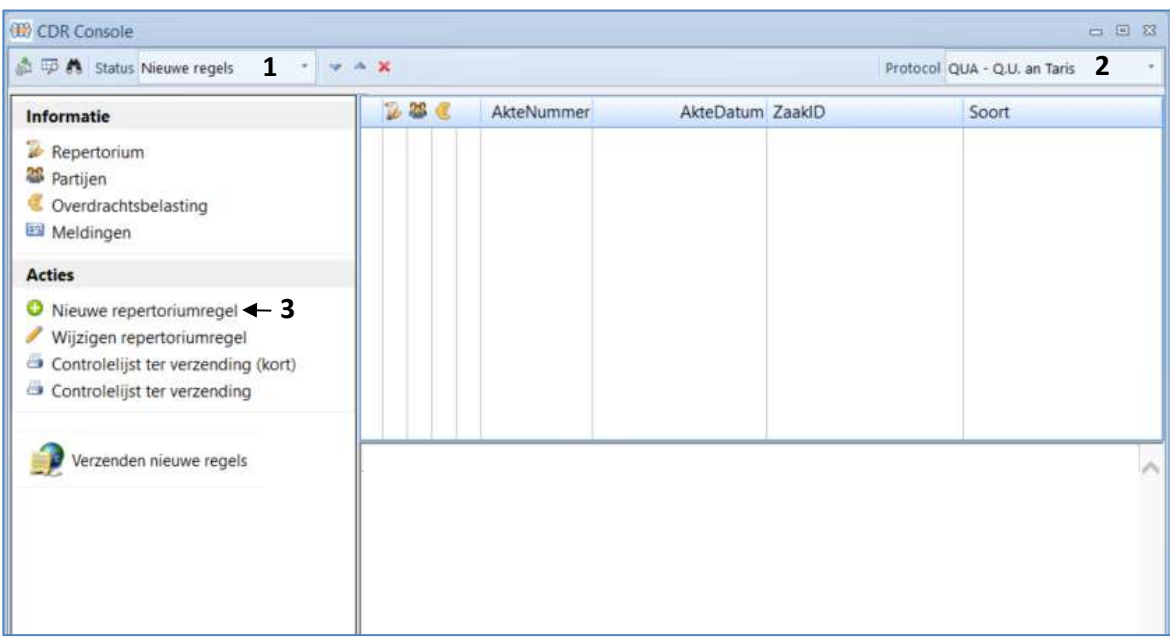

- $\triangleright$  Start de CDR Console
- $\geq 1$ . Status moet op [Nieuwe regels] staan
- $\geq$  2. Selecteer het juiste protocol. Dit is na verzending niet meer te wijzigen
- $\triangleright$  3. Klik op de actie: [Nieuwe repertoriumregel]. Er verschijnt nu een nieuw scherm waar de repertoriumgegevens kunnen worden ingevoerd.

#### Volgorde van akten en repertoriumnummer

De volgorde waarin akten worden ingeschreven in het repertorium is niet van belang. Wat wel van belang is dat een repertoriumregel de juiste dagtekening krijgt. Het is dus goed mogelijk om akten van vandaag en gisteren door elkaar in te schrijven, waarbij de repertoriumnummers dus door elkaar gaan lopen, mits de juiste akte met de juiste dagtekening wordt ingeschreven. Houd hierbij rekening met de bovenaan deze pagina beschreven wettelijke termijn.

#### Invullen repertoriumgegevens

Het scherm waar de repertoriumregel wordt ingevoerd heeft drie tabbladen. Middels deze tabbladen kan de repertoriumregel ingevoerd worden, kunnen gekoppelde partijen gewijzigd worden, en indien van toepassing, kunnen de gegevens voor de aangifte overdrachtsbelasting ingeven worden. Het tabblad "Akte" moet altijd ingevuld worden.

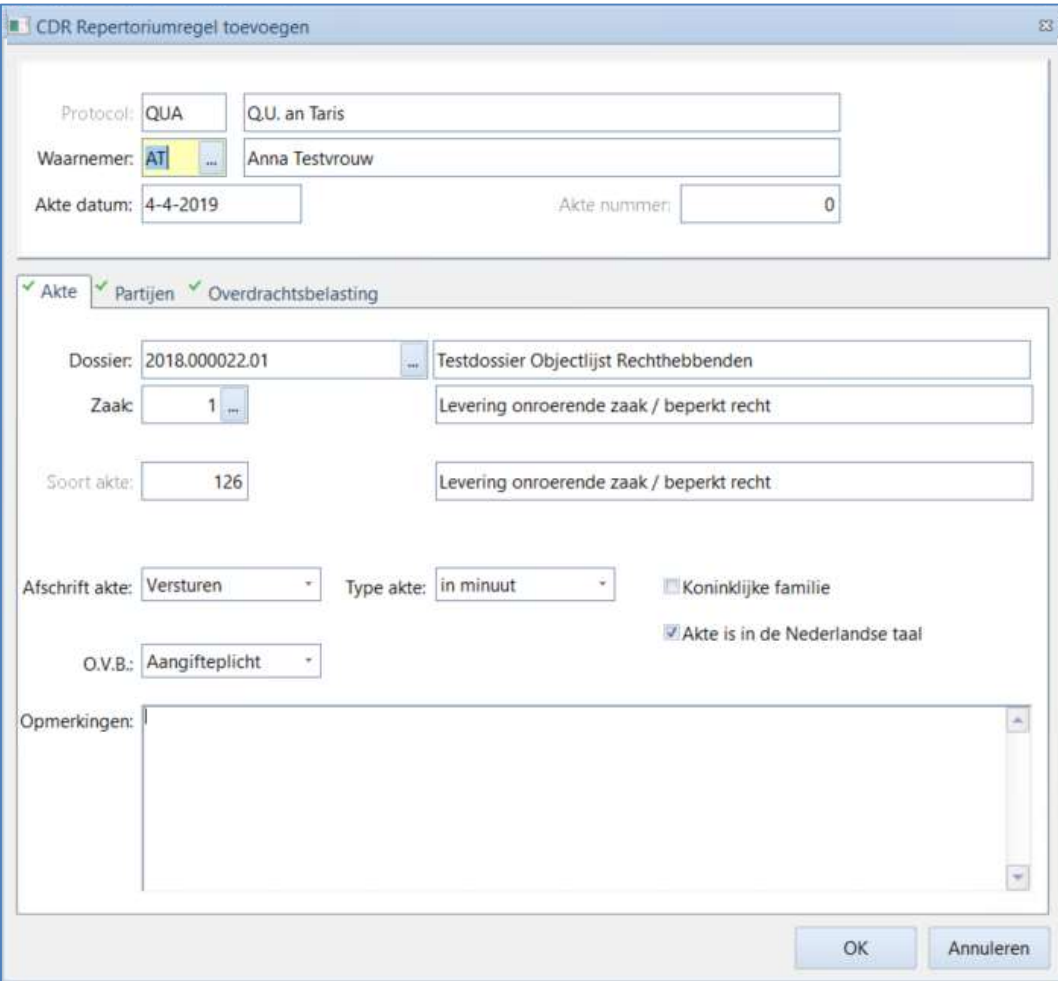

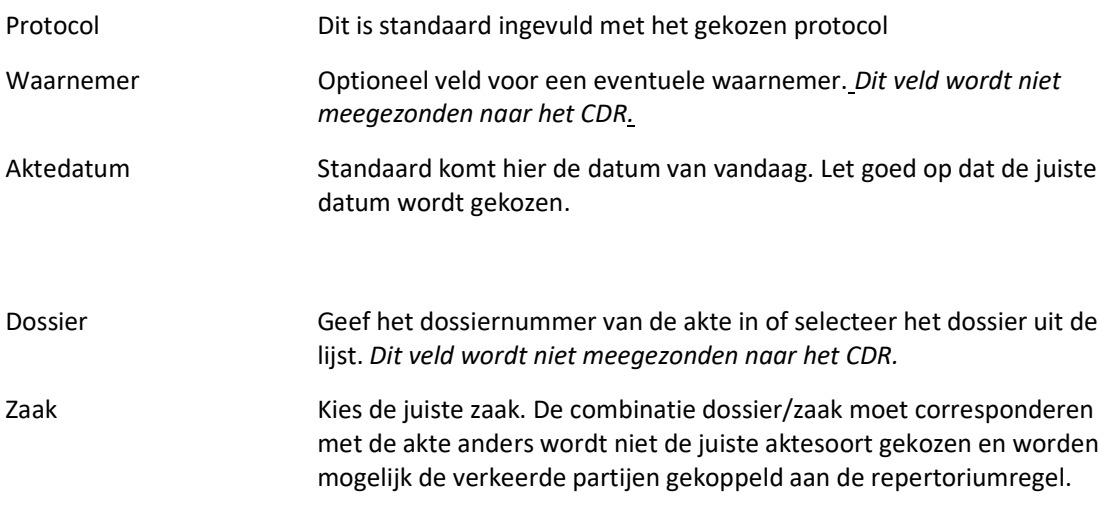

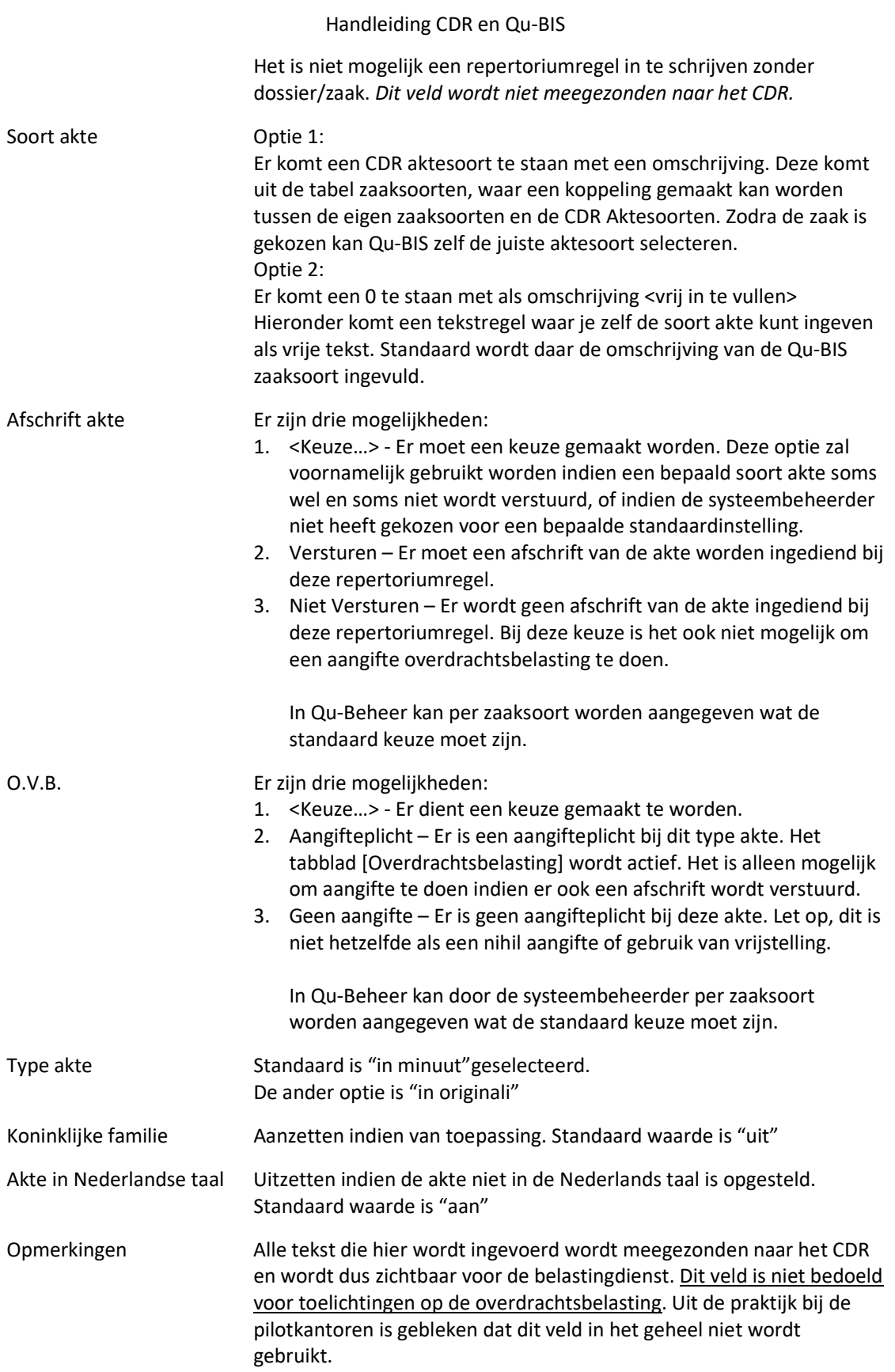

#### Invullen aangifte overdrachtsbelasting

Indien op het tabblad "Akte" bij het veld O.V.B. wordt gekozen voor de optie "Aangifteplicht" zal het tabblad "Overdrachtsbelasting" worden geactiveerd. Hier dienen de gegevens voor de aangifte van de overdrachtsbelasting te worden ingegeven.

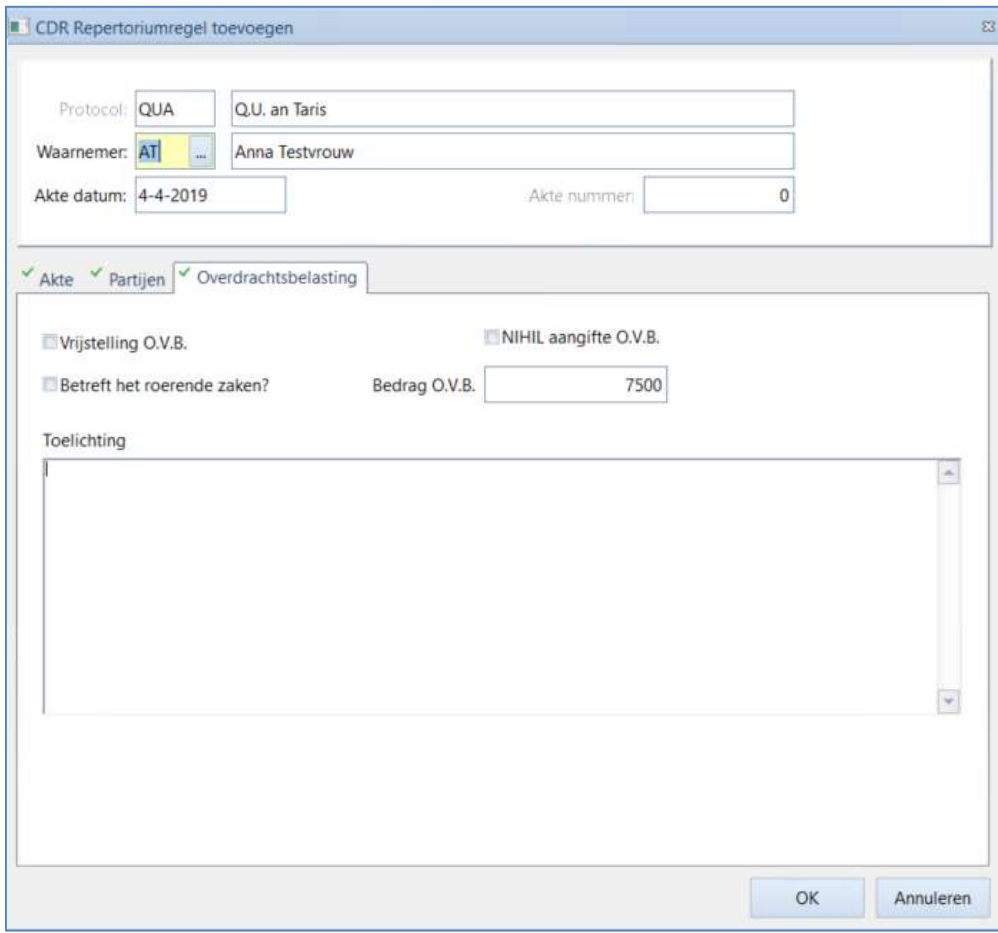

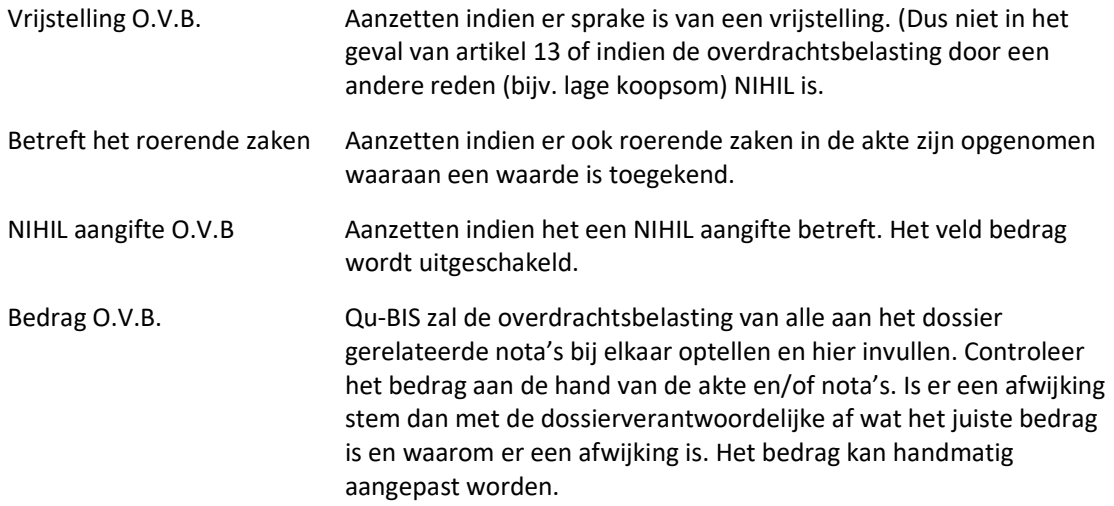

Toelichting Dit is een toelichting ten behoeve van de belastingdienst. Dit veld is niet verplicht. Dit is een eenvoudig tekstveld, hierin kunnen bijvoorbeeld geen kolommen in worden gezet en geen opmaak worden gebruikt.

#### Voetverklaring en berekening overdrachtsbelasting.

Met de ingebruikname van het CDR en de digitale aangifte overdrachtsbelasting komt de voetverklaring te vervallen. De berekening van de verschuldigde overdrachtsbelasting kan indien gewenst in de tekst van de akte worden geplaatst. Is het niet gewenst dat deze berekening in de akte komt is de handigste werkwijze om de berekening in een apart document of rekenblad op te slaan in het dossier. Dit document kan bij passeren aanwezig zijn, zodat de notaris de berekening kan controleren en toelichten. Bij het invoeren van de aangifte kan de inhoud van dit document in het veld toelichting worden geplakt. Het veld toelichting kan alleen eenvoudige tekst bevatten. Kolommen uit een rekenblad kunnen niet in het veld worden geplaatst.

Na het invullen van de gegevens voor het repertorium en eventuele overdrachtsbelasting wordt dit scherm afgesloten met de knop [OK]. De ingevoerde regel wordt opgeslagen ter verzending en getoond in het hoofdscherm.

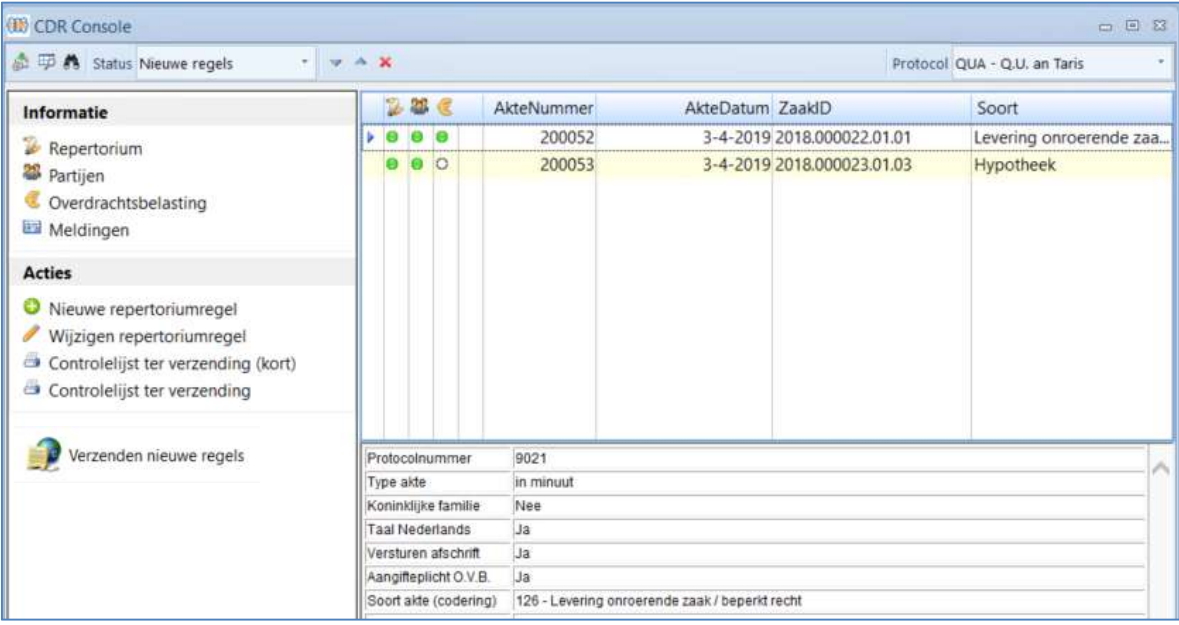

In bovenstaand voorbeeld staan twee regels klaar om te verzenden. Er zijn twee werkwijzes mogelijk.

- 1. Een repertoriumregel invoeren, controleren en dan direct verzenden.
- 2. In de loop van de dag worden alle repertroiumregels ingevoerd. Aan het eind van de dag worden alle regels gecontroleerd en verzonden.

Het is mogelijk om invoer en verzending bij verschillende personen binnen een kantoor te leggen. Dit kan eenvoudig worden ingeregeld door de systeembeheerder bij de rechten per gebruiker.

Bespreek op kantoor welke werkwijze gehanteerd gaat worden. Voor het verzenden van de repertoriumregels is alleen het kantoorcertificaat nodig. Het verzenden hoeft dus niet door de notaris te gebeuren.

© 2019 Quantaris B.V. - 10 -

# 4 Verzenden repertoriumregels

Voordat repertoriumregels verzonden kunnen worden dienen ze aan alle voorwaarden te voldoen. Dit wordt visueel aangegeven door drie gekleurde bolletjes.

- Θ Groen: correct, aan alle voorwaarden voldaan.
- Rood: niet aan alle voorwaarden voldaan. Regel kan niet worden verzonden.
- Leeg: niet van toepassing

De drie kolommen met bolletjes corresponderen met de drie eerste opties onder het kopje Informatie.

Repertoriumregels worden één voor één verzonden. Een vereiste van het CDR is dat repertoriumnummers aaneensluitend en opeenvolgend moeten worden aangeboden. Verzending begint van boven naar beneden en gaat net zolang door tot alle regels zijn verzonden of totdat er een validatiefout optreedt. Alle regels na de regel die de fout veroorzaakt worden niet verzonden. Los eerst het probleem op en probeer daarna opnieuw te verzenden.

#### Controleren en wijzigen repertorium regels

 De eerste kolom geeft aan of de gegevens van het repertorium correct zijn. Dit kan eigenlijk nooit anders dan groen zijn. Tijdens het invoeren van de repertoriumregel vinden al de nodige controles plaats. Door te klikken op [Repertorium] onder het kopje Informatie zal rechts onderin getoond worden wat er is ingevoerd.

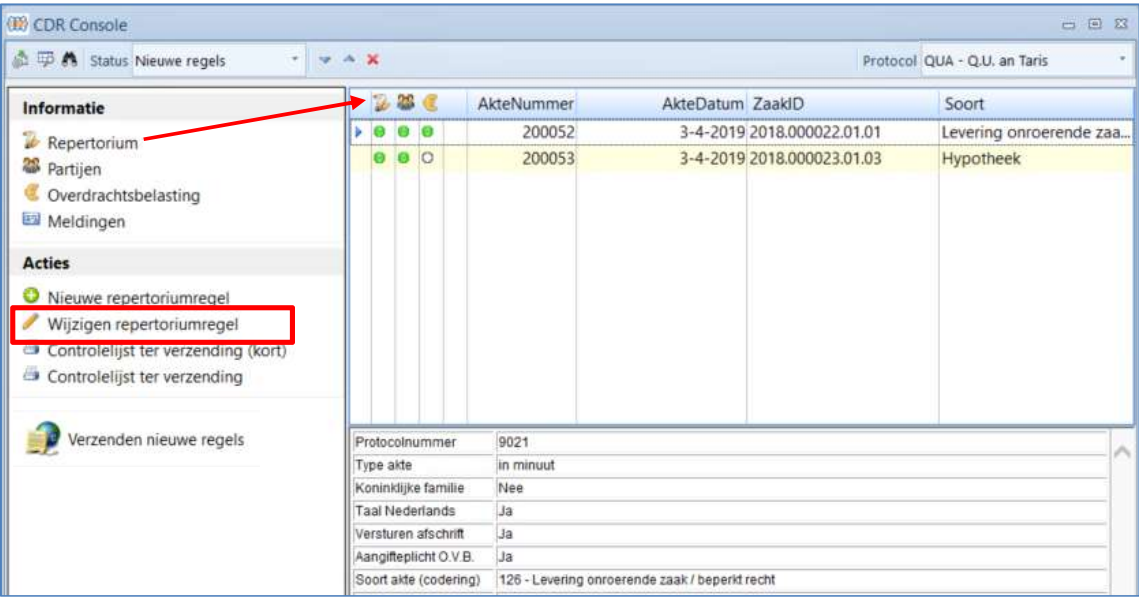

Onder het kopje Acties staat de optie [Wijzigen repertoriumregel]. Hiermee wordt het venster voor het invoeren van regels geopend, met de gegevens van de geselecteerde regel. Alle velden zijn nu nog aan te passen.

#### Controleren en wijzigen partijen

De tweede kolom geeft aan of er partijen aan de repertoriumregel gekoppeld zijn. Er moet minimaal één partij worden meegestuurd naar het CDR. Door te klikken op [Partijen] onder het kopje Informatie zal rechts onderin getoond worden welke partijen er verzonden gaan worden. De informatie die per partij getoond wordt is ook daadwerkelijk alle informatie die zal worden verzonden naar het CDR.

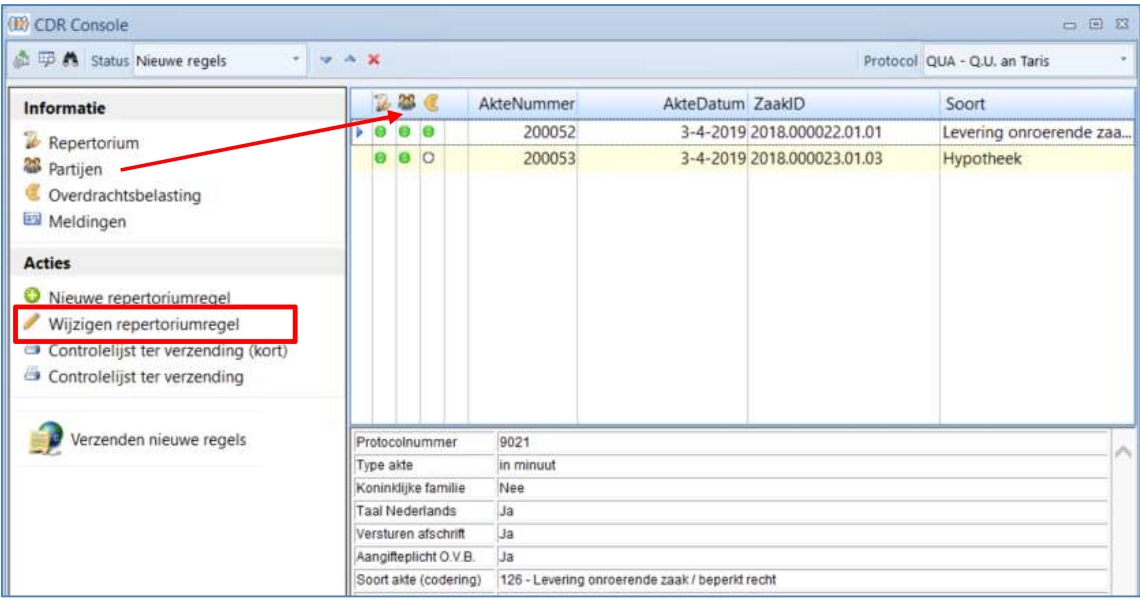

Zijn de gegevens niet correct, of staan er teveel partijen? Dan kan dit worden gecorrigeerd middels de optie [Wijzigen repertoriumregel]-tabblad "Partijen" onder het kopje Actie. Zijn er geen partijen of zijn de gegevens van de partij onjuist, dan zal dit eerst moeten worden gecorrigeerd in Qu-BIS. Ga met behulp van het vergrootglas direct naar de Dossier Cockpit met het juiste dossier geselecteerd.

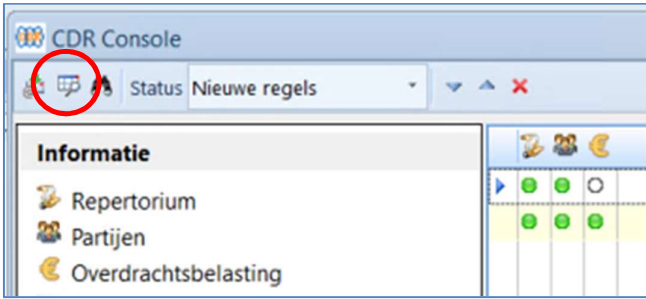

Koppel de juiste partijen aan de zaak of corrigeer de gegevens op de cliëntenkaart. Ga daarna weer naar de CDR Console en kies voor [Wijzigen repertoriumregel] tabblad "Partijen".

Het tabblad voor het wijzigen van partijen toont alle partijen die aan de repertoriumregel zijn gekoppeld. Alle partijen worden direct uit de zaak gehaald. Het is niet mogelijk om een partij te koppelen aan een repertoriumregel die niet is gekoppeld aan de gekozen zaak. In principe zal Qu-BIS alle partijen uit de zaak overnemen ter verzending. Het is mogelijk om per hoedanigheid in te stellen of deze wel of niet moet worden meegenomen.

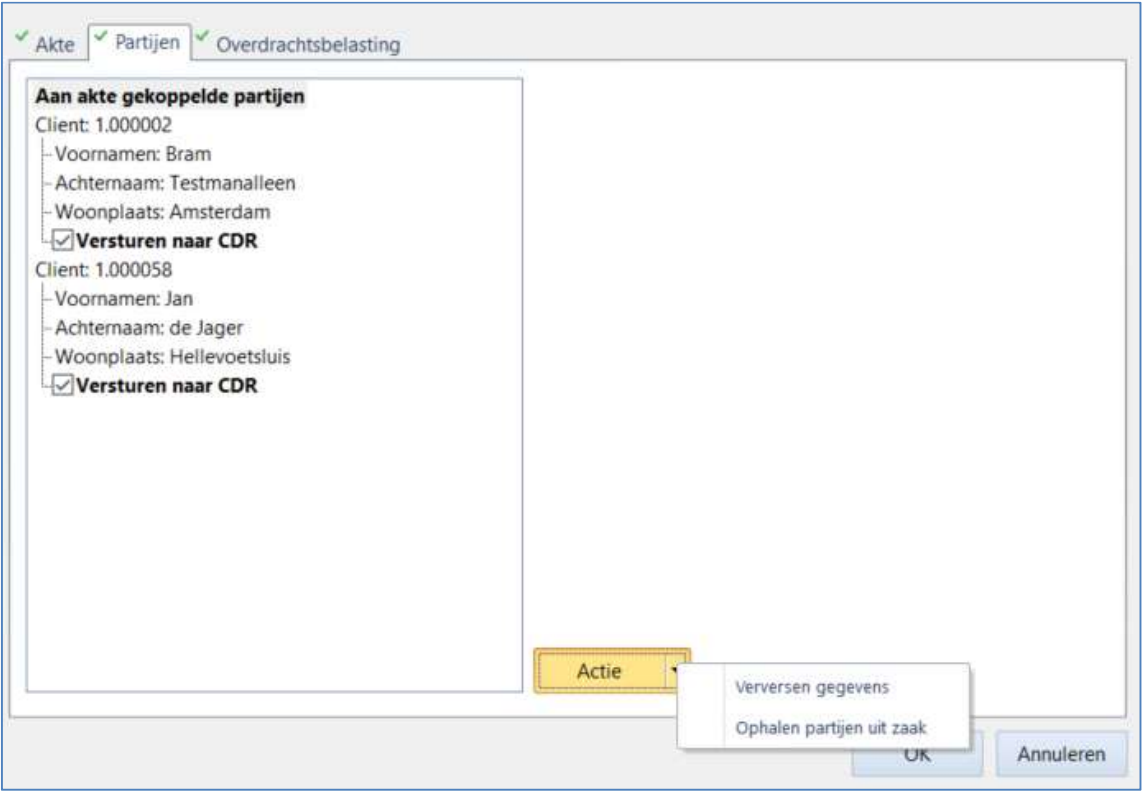

#### 1. Moet er een partij weg en blijft er minimaal 1 over?

Vink de partij aan die verwijderd moet worden en klik dan op de knop [OK].

#### 2. Zijn de partijen juist, maar bevatten ze verkeerde gegevens?

Ga naar de cliëntenkaart en corrigeer de gegevens. Ga daarna weer naar dit scherm en klik dan op de knop [Actie]. Kies voor "Verversen gegevens". De aangepaste gegevens worden opgehaald.

#### 3. Zijn de partijen onjuist of zijn er geen partijen?

Ga naar de zaak en koppel de juiste partijen. Ga daarna weer naar dit scherm en klik dan op de knop [Actie]. Kies voor "Ophalen partijen uit zaak". Alle partijen uit de zaak worden overgenomen (uiteraard afhankelijk van de voorkeursinstellingen bij de hoedanigheid)

#### Controleren en wijzigen overdrachtsbelasting

De derde kolom geeft aan of er gekozen is voor aangifte overdrachtsbelasting en of de ingevulde gegevens correct zijn. Staat in deze kolom een leeg bolletje, dan is er aangegeven dat er geen aangifte overdrachtsbelasting gedaan hoeft te worden. In ons voorbeeld is er bij de eerste regel een aangifteplicht voor de overdrachtsbelasting (groen bolletje) en is er bij de tweede regel geen aangifteplicht (leeg bolletje). Een rood bolletje zal hier nooit voorkomen omdat alle benodigde controles al plaatsvinden tijdens de invoer. Door te klikken op [Overdrachtsbelasting] onder het kopje informatie zal rechts onderin getoond worden wat er is ingevoerd.

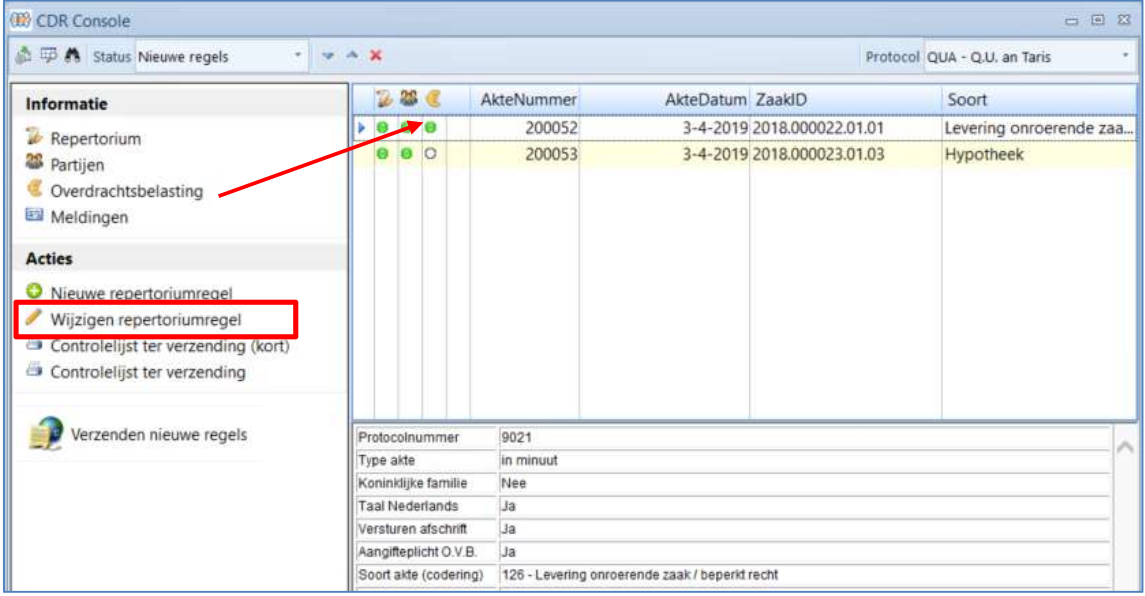

Zijn de gegevens niet correct? Onder het kopje Acties staat de optie [Wijzigen repertoriumregel. Hiermee wordt het venster voor het invoeren van regels geopend, met de gegevens van de geselecteerde regel. Alle velden zijn nu nog aan te passen.

#### 4.3.1 Controlelijst ter verzending

Dit is een overzicht van alle regels die klaar staan ter verzending. Het overzicht is er in twee varianten, een korte en een lange versie. De lange versie drukt elke repertoriumregel op een aparte pagina af. Alle informatie die verzonden gaat worden naar het CDR staat op dit overzicht. De korte versie zal meerdere regels per pagina afdrukken, wat uiteraard ten koste gaat van de volledigheid van de gegevens.

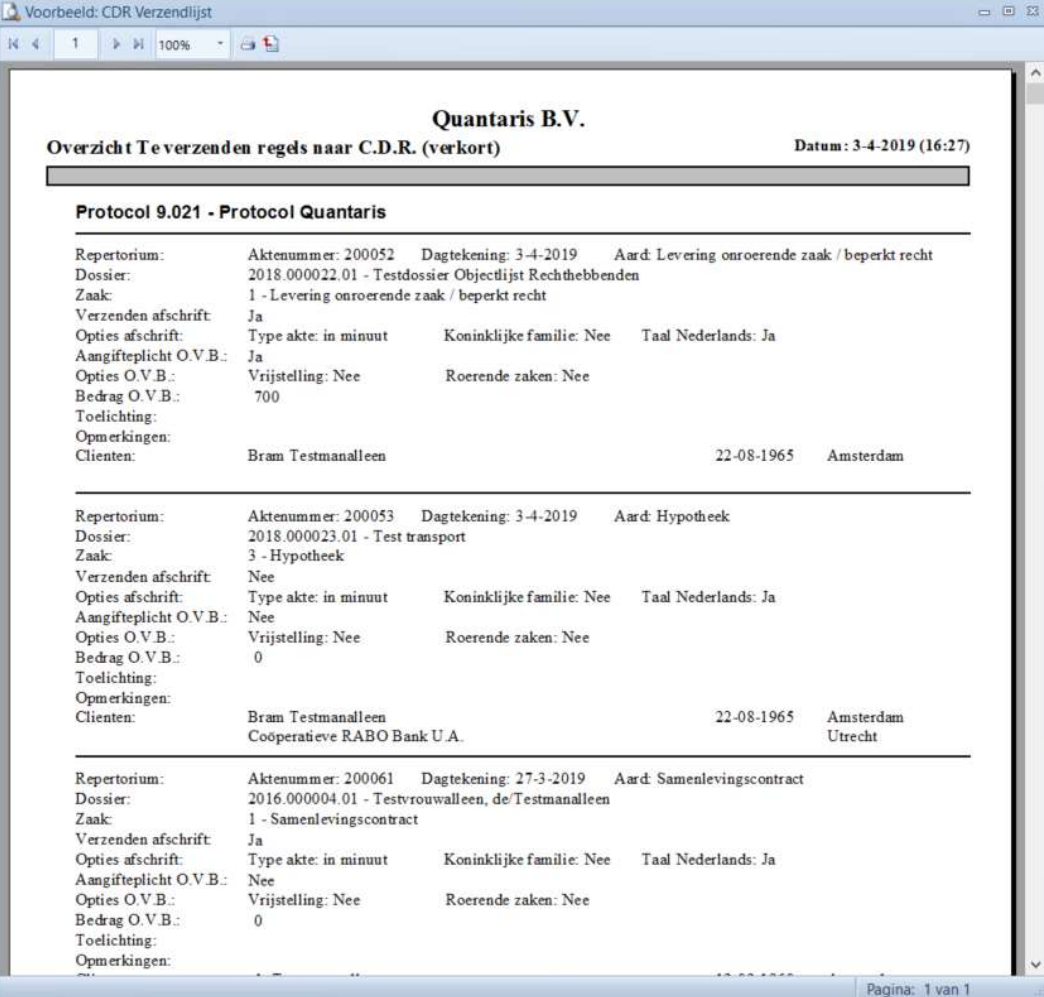

#### Suggestie:

Door de invoer van regels en de controle van de regels door verschillende personen te laten uitvoeren wordt de kans op fouten verkleind. Is een regel eenmaal verstuurd, dan kan niet alles meer worden gecorrigeerd. Elke correctie die wordt gemaakt op een regel na verzending wordt als zodanig vastgelegd door het systeem en zal zichtbaar zijn voor het BFT en de belastingdienst. In sommige gevallen zal correctie niet mogelijk zijn en zal de regel moeten worden doorgehaald. Elke doorhaling blijft te allen tijde zichtbaar. Het betreffende aktenummer wordt niet vrijgegeven, maar gemarkeerd als zijnde doorgehaald.

#### 4.3.2 Verzending

Zijn alle gegevens correct? Dan kunnen de regels worden verzonden met de optie [Verzenden nieuwe regels] onder het kopje Actie.

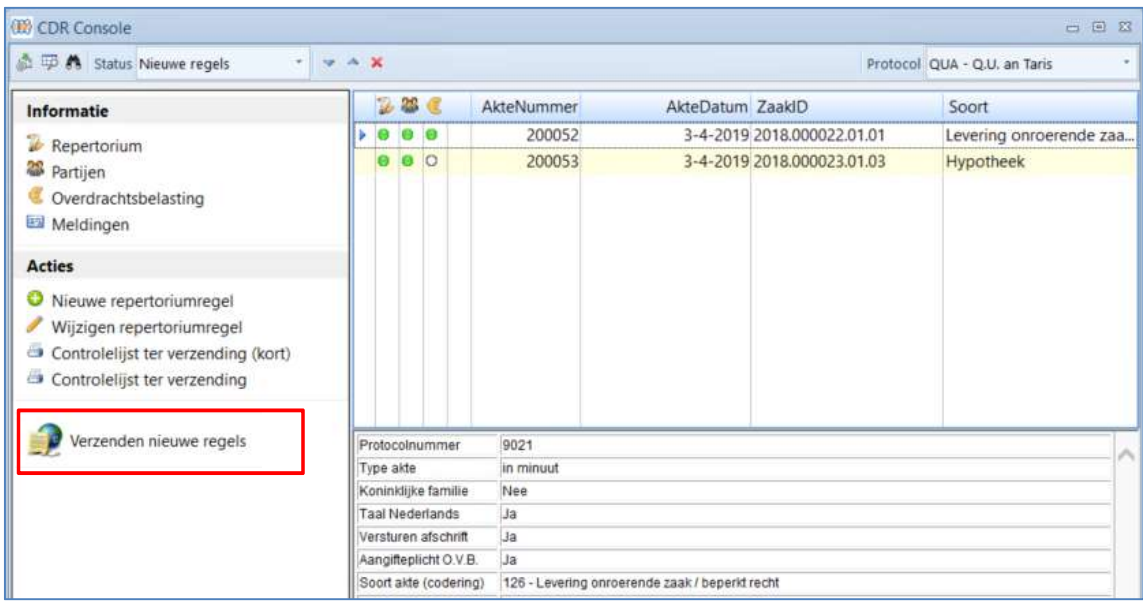

Voor het verzenden van repertoriumregels naar het CDR is geen beroepscertificaat of digitale handtekening van de notaris vereist. Elke medewerker op kantoor kan verzenden, mits hij of zij daar de rechten toe heeft.

Als er tijdens het verzenden een fout optreedt stopt de verzending. Elke regel na de regel die de fout veroorzaakt zal niet worden verzonden. De betreffende regel zal een rood uitroepteken krijgen als indicatie dat er een (fout) melding is. Door te klikken op [Meldingen] onder het kopje Informatie zullen rechts onderin alle meldingen voor de betreffende regel worden getoond.

Meldingen zijn er in drie varianten, met elk hun eigen kleurcodering:

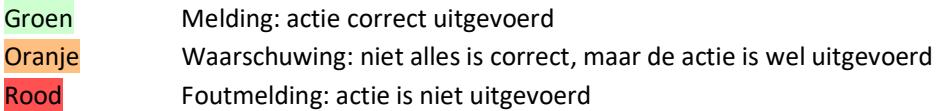

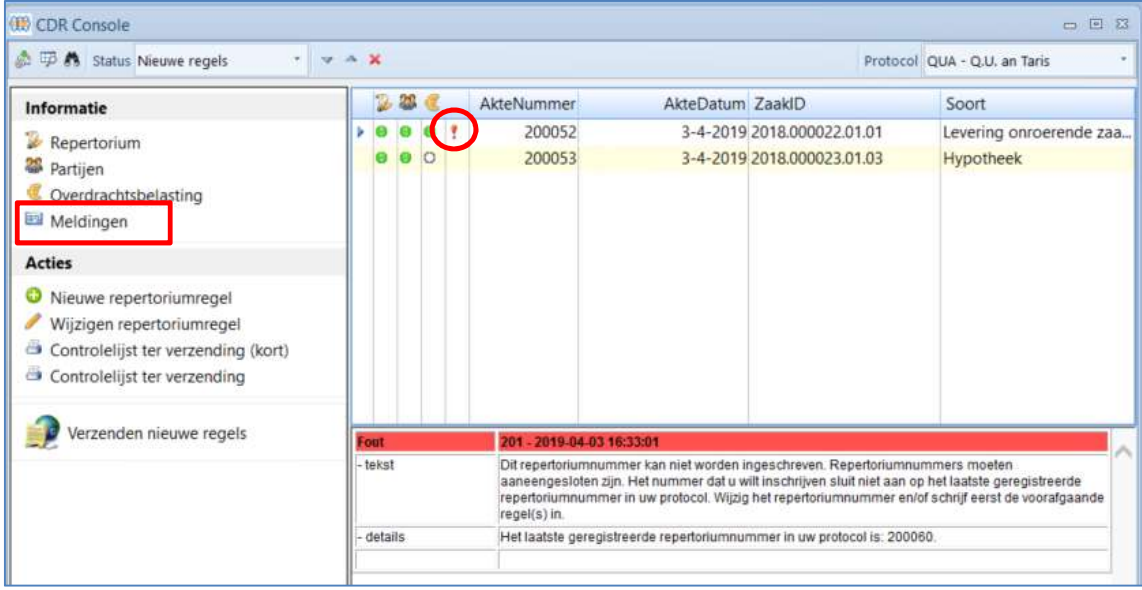

Los het probleem op en kies weer voor [Verzenden nieuwe regels].

Elke regel die correct is verzonden kan de status [Nog af te handelen] of de status [Afgehandeld] krijgen. Een nieuwe repertoriumregel waar geen aangifte overdrachtsbelasting bij is en ook geen akte moet worden verzonden krijgt direct de status [Afgehandeld]. In de praktijk zullen dit alle testamenten zijn. Alle overige akten krijgen de status [Nog af te handelen] en er dient nog actie ondernomen te worden.

Elke ingeschreven regel krijgt een CDR nummer toegewezen. Dit is een uniek nummer dat hoort bij één repertoriumregel. Dit nummer wordt intern voor verdere communicatie met het CDR gebruikt.

Het CDR nummer is als volgt opgebouwd: ppppppaaaaaajjjjvvv

- $\bullet$  P = protocolnummer 6 posities
- $\bullet$  a = aktenummer 6 posities
- $\bullet$  j = jaartal 4 posities
- v = volgnummer 3 posities (altijd vast, meestal 001)

In bovenstaand voorbeeld krijgt de eerste regel als CDR nummer 0000580000012013001

Is er sprake van een aangifte overdrachtsbelasting dan is ook direct na inschrijving het betalingskenmerk bekend en zichtbaar in de CDR console. Met behulp van dit betalingskenmerk kunt u de verschuldigde overdrachtsbelasting betalen. U krijgt dus geen ander betalingskenmerk op papier.

In het betalingskenmerk zit ook weer het CDR nummer verwerkt. Het betalingskenmerk bij de eerste regel uit ons voorbeeld zou kunnen zijn: RF230000580000012013001OV (het onderstreepte gedeelte is het CDR nummer)

# 5 Verzenden van digitale afschriften

#### Overzicht scherm: nog af te handelen  $5.1$

- 1. Status moet op [Nog af te handelen] staan
- 2. Selecteer het juiste protocol.

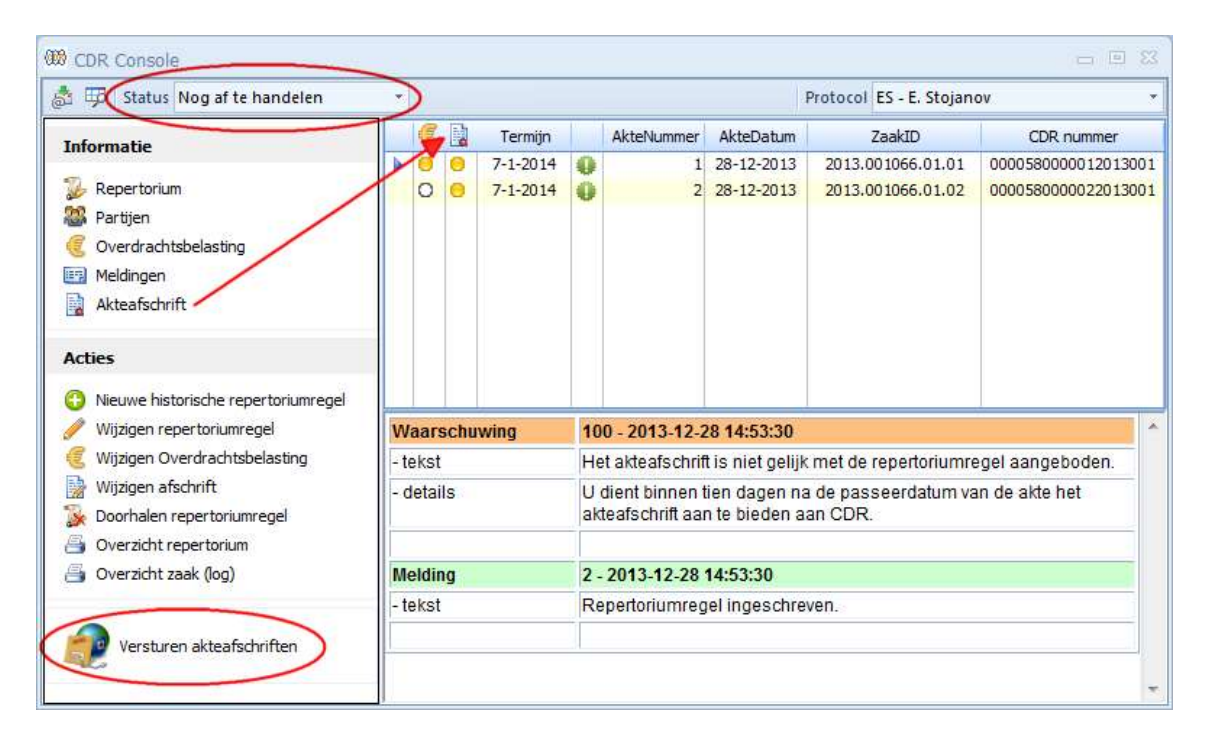

Alle repertoriumregels waar nog een actie op moet plaatsvinden worden nu getoond. Ook hier wordt met gekleurde bolletjes aangegeven wat de status van een regel is.

- θ Groen: geen actie vereist
- Geel: actie vereist
- Leeg: niet van toepassing

De eerste kolom geeft aan of de ontvangstbevestiging van de belastingdienst al is ontvangen. De tweede kolom geeft aan of het akteafschrift al is verstuurd. De derde kolom toont de uiterste datum waarop het akteafschrift moet zijn ingediend (binnen 10 dagen na passeren). De vierde kolom geeft de termijn visueel aan door middel van gekleurde uitroeptekens.

- termijn verloopt binnen 6 tot 10 dagen
- termijn verloopt binnen 3 tot 5 dagen
- termijn verloopt binnen 2 dagen of is al verlopen

In het voorbeeld hierboven worden ook de meldingen getoond die bij een normale verzending horen. Er is altijd een waarschuwing dat het akteafschrift niet gelijktijdig is verstuurd. Dit heeft te maken met de keuze in het ontwerp om de akteafschriften seperaat te verzenden. Hier is voor gekozen om de vaak gehanteerde werkwijze van het één keer per week verzenden van afschriften mogelijk te maken. Het is uiteraard mogelijk om vaker afschriften te verzenden. De tweede melding geeft aan dat de repertoriumregel daadwerkelijk is ingeschreven in het CDR. De datum en tijd die worden getoond zijn de datum en tijd dat de regel is ingeschreven.

#### 5.2 Klaarzetten akte afschriften voor verzending

Kies voor de optie [Versturen afschriften] onder het kopje Acties. Het programma Qu-CDR wordt nu gestart. Met behulp van dit programma kunnen akteafschriften worden klaargezet ter verzending.

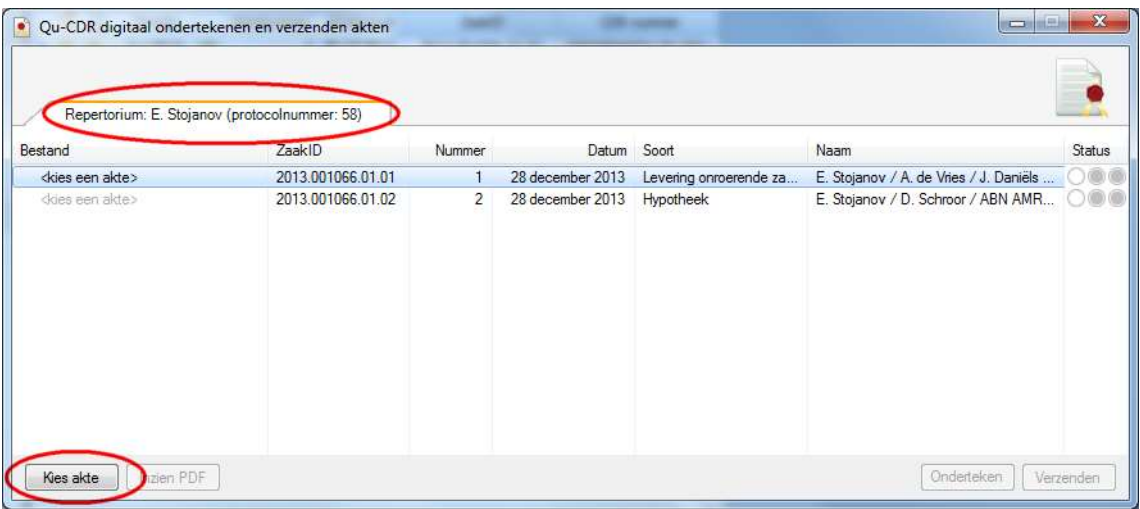

 $\triangleright$  Getoond worden alle reeds verzonden repertoriumregels waarbij nog een afschrift moet worden ingediend. Let op: dit is een lijst per protocol.

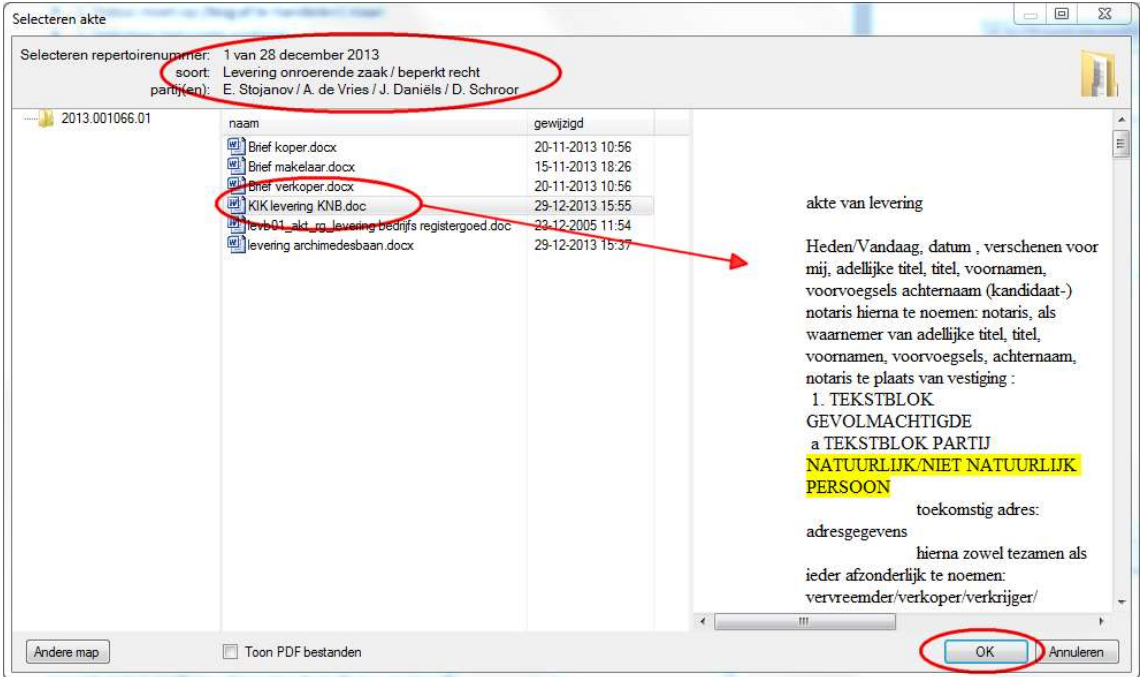

 $\triangleright$  Selecteer een repertoriumregel en klik op de knop [Kies akte]

- Het keuzescherm toont bovenin de gegevens van de partijen en de soort zaak.
- De inhoud van de dossiermap wordt getoond. Kies het WORD document dat de akte bevat.
- $\triangleright$  Door een document aan te klikken wordt aan de rechterkant een voorbeeld van de inhoud getoond. N.B. let niet op de opmaak, het gaat hier puur om de tekst als extra controle dat het juiste document wordt gekozen.
- $\triangleright$  Klik op de knop [OK] om het document te selecteren.

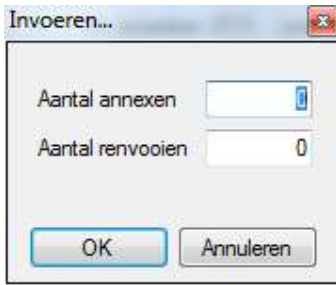

- $\triangleright$  Vul het aantal annexen (bijlage) in die aan de akte gehecht zijn.
- $\triangleright$  Vul het aantal renvooien in.

Herhaal bovenstaande procedure voor alle regels die in beeld staan.

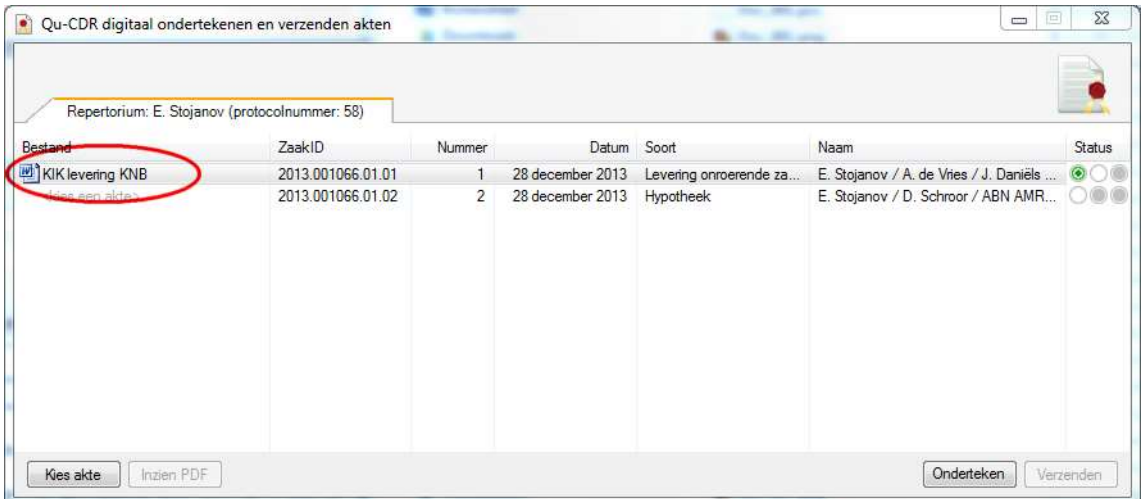

In bovenstaand voorbeeld is bij de eerste regel een akte gekoppeld. Dubbelklik op een regel met gekoppelde akte toont de inhoud van de akte.

Klikken met de rechter muisknop geeft een submenu waarin een aantal opties staan.

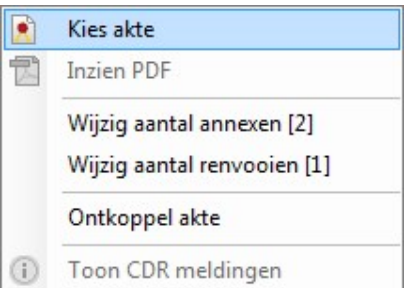

- Kies akte Selecteren akteafschrift. Dit overschrijft een eventuele eerdere keuze.
- Wijzig aantal annexen [2] Hier worden het aantal annexen getoond (2) die al eerder zijn ingegeven. Selecteer deze optie om dit te wijzigen.
- Wijzig aantal renvooien[1] Hiier worden het aantal renvooien getoond (1) die al eerder zijn ingegeven. Selecteer deze optie om dit te wijzigen.
- Ontkoppel akte Verwijder de koppeling met het geselecteerde document.

Wanneer Qu-CDR wordt afgesloten worden alle reeds toegewezen koppelingen opgeslagen voor later gebruik. Hierdoor is het mogelijk om in de loop van de dag of week alle akten klaar te zetten ter ondertekening en verzending.

#### Ondertekenen afschriften en verzenden

#### Wie mag een afschrift ondertekenen?

Voordat een afschrift wordt verzonden naar het CDR wordt het omgezet naar PDF/A formaat en moet het voorzien worden van een digitale handtekening. Diegene die op de dag van verzending bevoegd is op het protocol moet alle akten die verzonden gaan worden onderteken. Het is dus niet van belang wie de akte gepasseerd heeft. Met ondertekenen bedoelen we hier uitsluitend het digitaal onderteken van het afschrift in PDF/A formaat.

Voorbeeld 1: Maandag en dinsdag worden door de notaris akten gepasseerd. Dinsdag aan het eind van de middag worden alle akten van zowel maandag als dinsdag verzonden. De notaris dient dan de PDF/A afschriften te ondertekenen.

Voorbeeld2: Maandag worden door de notaris akten gepasseerd. Dinsdag is de notaris afwezig en zijn waarnemer passeert ook een aantal akten. Dinsdag aan het eind van de middag worden alle akten van zowel maandag als dinsdag verzonden. De waarnemer is dinsdag bevoegd op het protocol dus dient hij alle PDF/A afschriften te ondertekenen.

Er is op een gegeven moment altijd maar één persoon bevoegd op een protocol.

Het onderteken en verzenden dient plaats te vinden op een werkplek waar het token of de smartcard met het certificaat van de ondertekenaar kan worden ingelezen. Na de keuze van het juiste certificaat wordt eenmalig om de bijbehorende pincode gevraagd. Alle afschriften in de lijst zullen worden omgezet naar PDF/A en worden voorzien van een digitale handtekening.

Bij elke regel waarbij het afschrift succesvol is omgezet en getekend zal een tweede groene bolletje verschijnen onder het kopje Status. Hierna kan op de knop [Verzenden] worden geklikt.

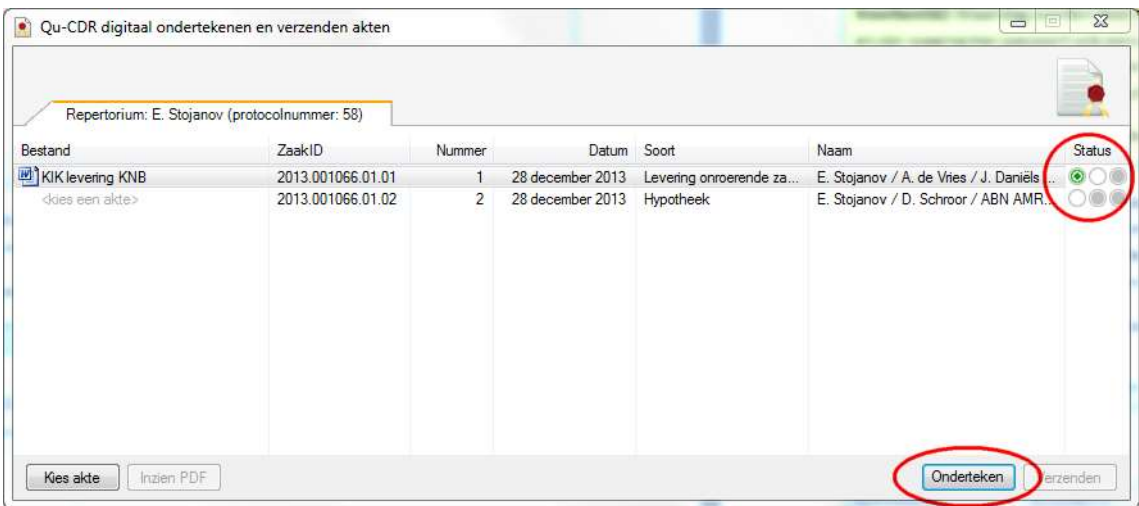

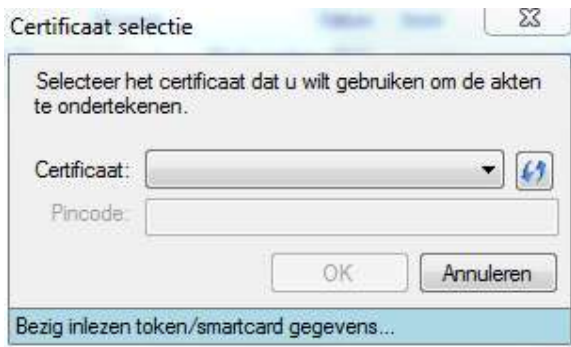

- 1. Klik in Qu-CDR op de knop [Ondertekenen].
	- a. Selecteer het juiste certificaat
	- b. Geef de pincode in
	- c. Klik op [OK]
- 2. Klik in Qu-CDR op de knop [Verzenden].
- 3. Als er meldingen (waarschuwingen en/of foutmeldingen) terug gemeld worden door CDR zal daar een melding van worden gegeven.
- 4. Bekijk de melding per regel door met de rechter muisknop op een regel het submenu op te roepen en te kiezen voor de optie [Toon CDR meldingen]
- 5. Sluit Qu-CDR af.

In de CDR Console is het verstuurde afschrift zichtbaar. Door op de documentnaam te klikken is de PDF in te zien. Belangrijk is dat onderaan het document de ondertekening is toegevoegd zoals deze binnen het kantoor is opgesteld. Indien de ondertekening niet word gevonden, wordt onderaan het bestand de regel "(Volgt ondertekening)" toegevoegd met daaronder de tekst "UITGEGEVEN VOOR AFSCHRIFT".

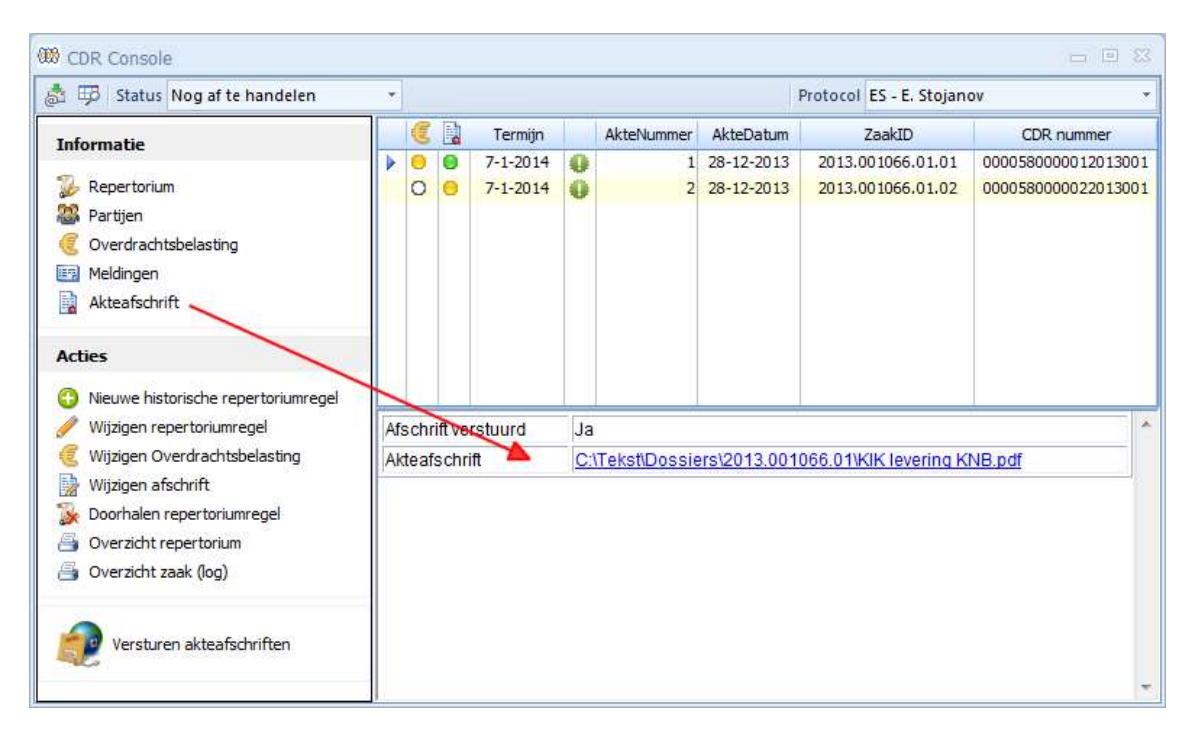

#### 5.3.1 Notarisverklaring automatisch (ECH zaak)

Indien het akte afschrift een ECH zaak betreft, wordt er automatisch een notarisverklaring aangemaakt na het ondertekenen van het afschrift. Na de ondertekening zal in het scherm "Informatie ECH zaak" een groen veld verschijnen wat aangeeft dat het aanmaken van de ECH notarisverklaring geslaagd is. Eveneens staat de ondergetekende tekst, zoals deze in de notarisverklaring staat, vermeld. Deze tekst zal niet meer zichtbaar zijn nadat Qu-BIS wordt herstart.

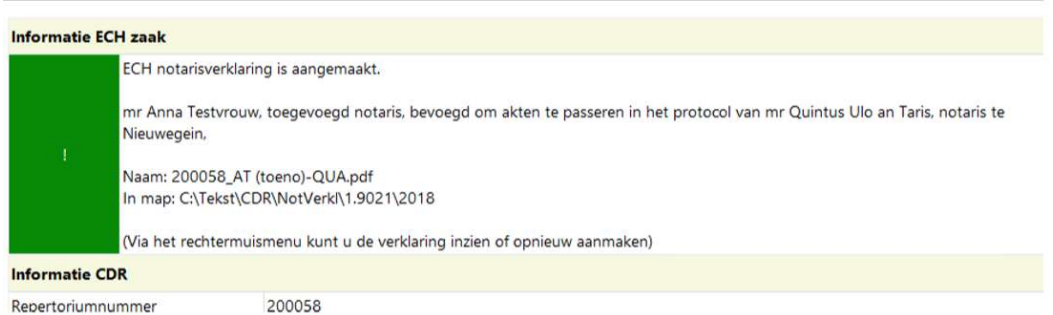

Wanneer er een foutmelding optreedt bij het maken van de ECH notarisverklaring, zal er een rood veld te zien zijn in plaats van een groen veld. Een foutmeldingen zou bijvoorbeeld kunnen optreden wanneer de notaris welke in het document is opgeslagen niet wordt gevonden in Qu-BIS.

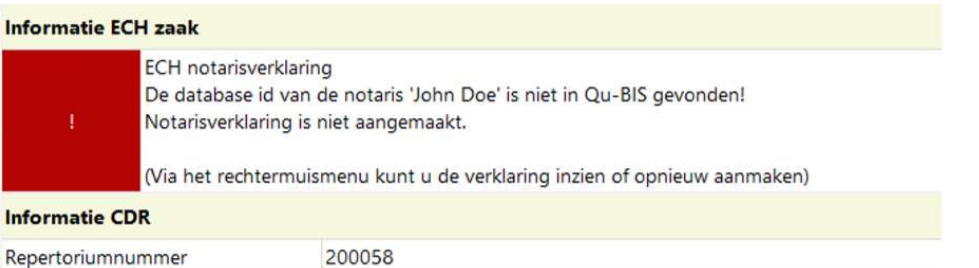

Bij het opnieuw ondertekenen van een gekoppelde akte wordt de eventueel reeds bestaande notarisverklaring, behorende bij hetzelfde repertoriumnummer, hernoemd. In de bestandsnaam van de reeds bestaande "oude" notarisverklaring zal de verwijzing "OUD" worden toegevoegd.

Indien bij een reeds ondertekend afschrift de ECH notarisverklaring niet bestaat kunt u deze handmatig aanmaken zoals in de volgende paragraaf is beschreven.

#### 5.3.2 Notarisverklaring handmatig (ECH zaak)

De notarisverklaring voor een ECH zaak kan handmatig aangemaakt worden door in het scherm "Qu-CDR registreren akte" met de rechtermuisknop te klikken op desbetreffende akte en in het menu te kiezen voor "ECH notarisverklaring aanmaken". Eveneens kunt u in dit menu een reeds aanwezige ECH notarisverklaring inzien (zie onderstaande afbeelding).

Indien er nog geen akte gekoppeld is, zullen de opties "ECH notarisverklaring inzien" en "ECH notarisverklaring aanmaken" uitgeschakeld zijn. Wanneer het geen ECH zaak betreft, zijn de ECH opties niet zichtbaar.

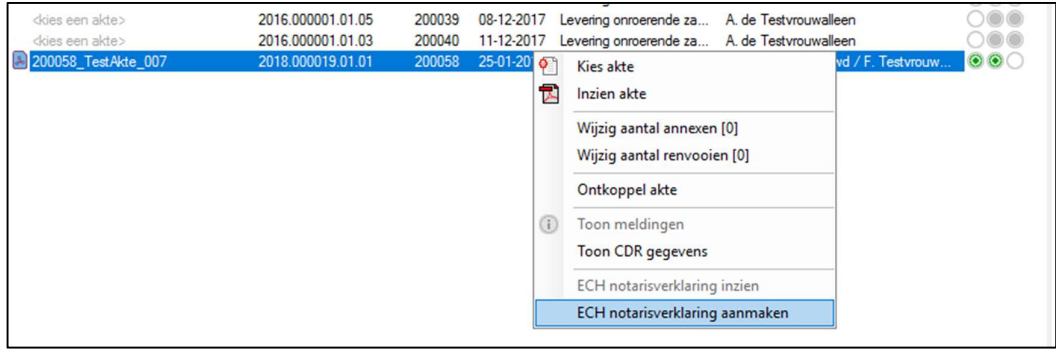

Voorwaarden om handmatig een notarisverklaring te maken zijn

- 1. De regel staat in de Qu-CDR console (het afschrift is nog niet verzonden).
- 2. Het afschrift moet ondertekend zijn.
- 3. De getoonde notaris(sen) en waarnemer(s) komen rechtstreeks uit Qu-BIS.

In het volgende scherm kunt u de gewenste ondertekening samenstellen. Wanneer u op de knop [Samenstellen] klikt, zal de samengestelde tekst getoond worden. Door de checkbox "Bewerken" aan te vinken is het mogelijk om de tekst aan te passen. Door vervolgens op de knop [Aanmaken] te klikken wordt de notarisverklaring aangemaakt.

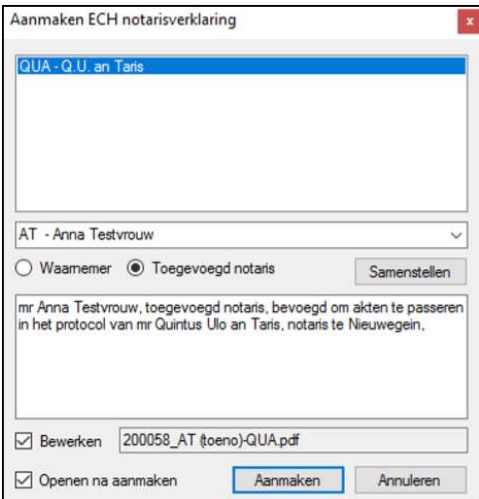

## 6 Mogelijke acties na verzending

Alle hierna beschreven acties kunnen worden uitgevoerd nadat een repertoriumregel is verzonden. Het maak hierbij niet uit of de repertoriumregel de status [Nog af te handelen] of {Afgehandeld] heeft. In de CDR console is het keuzeblok Actie dan ook hetzelfde op de optie [Versturen akteafschriften] na. We kunnen de volgende acties uitvoeren:

- Wijzigen repertorium (aktegegevens, partijen, relaas)
- Wijzigen overdrachtsbelasting (correctie, verzoek, bezwaar)
- Wijzigen afschrift
- Doorhalen

#### Overzicht scherm: afgehandeld

- $\geq 1$ . Status moet op [Afgehandeld] staan
- 2. Selecteer het juiste protocol.

Zodra er op een repertoriumregel geen verder actie hoeft te worden ondernomen krijgt deze de status afgehandeld. Een testament zal direct na het inschrijven van de repertoriumregel de status afgehandeld krijgen. Bij andere repertoriumregels zal er eerst een akteafschrift moeten worden ingeschreven en/of er moet een ontvangstbevestiging van de belastingdienst komen na een aangifte overdrachtsbelasting.

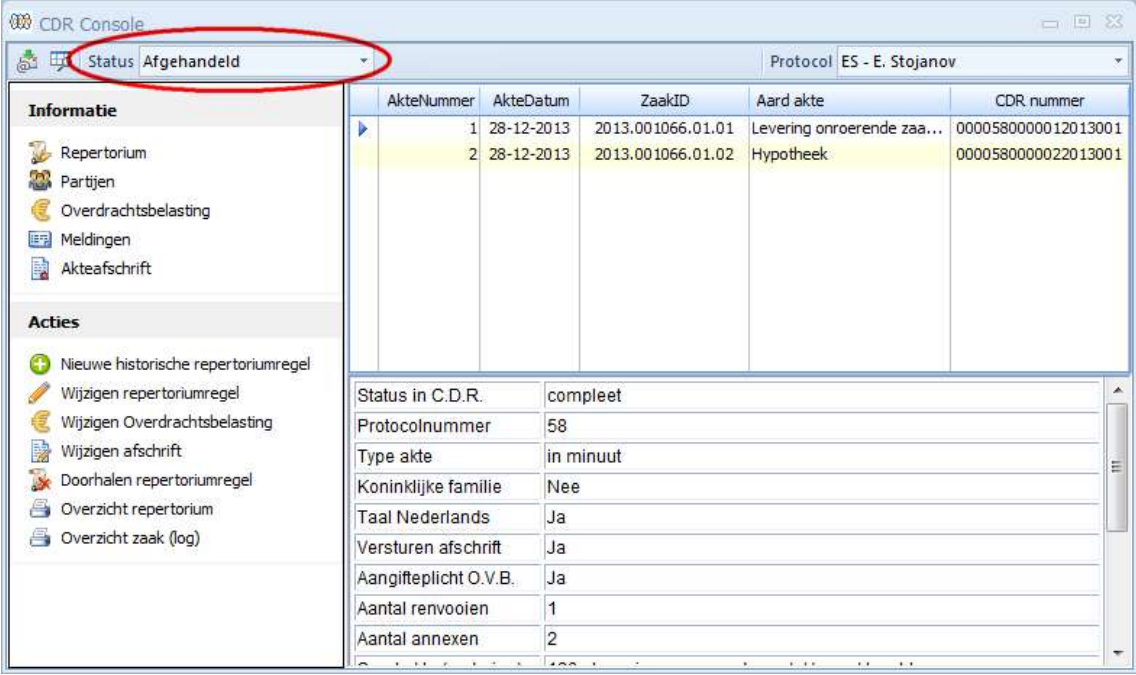

#### Wijzigen repertoriumregel 6.2

Het scherm voor het corrigeren van een repertoriumregel is grotendeels hetzelfde als het scherm voor het invoeren van een nieuwe repertoriumregel. Niet alle velden kunnen worden gewijzigd, de velden waarbij dat wel is toegestaan zijn onderstreept. Een uitzondering hierop zijn de keuzevelden [Afschrift akte] en [O.V.B.]. Indien er al aangifte overdrachtsbelasting is gedaan is het niet meer mogelijk om het keuzeveld [O.V.B.] te wijzigen. Aangezien er altijd een afschrift moet worden verstuurd bij een aangifte overdrachtsbelasting is het ook niet mogelijk om het keuzeveld [Afschrift akte] te wijzigen. Is er bij de invoer van de repertoriumregel aangegeven dat er geen aangifteplicht voor de overdrachtsbelasting was, dan is het wel mogelijk om de keuzevelden [O.V.B.] en [Afschrift akte] te wijzigen. Alleen in dit geval zal het tabblad [Overdrachtsbelasting] actief worden.

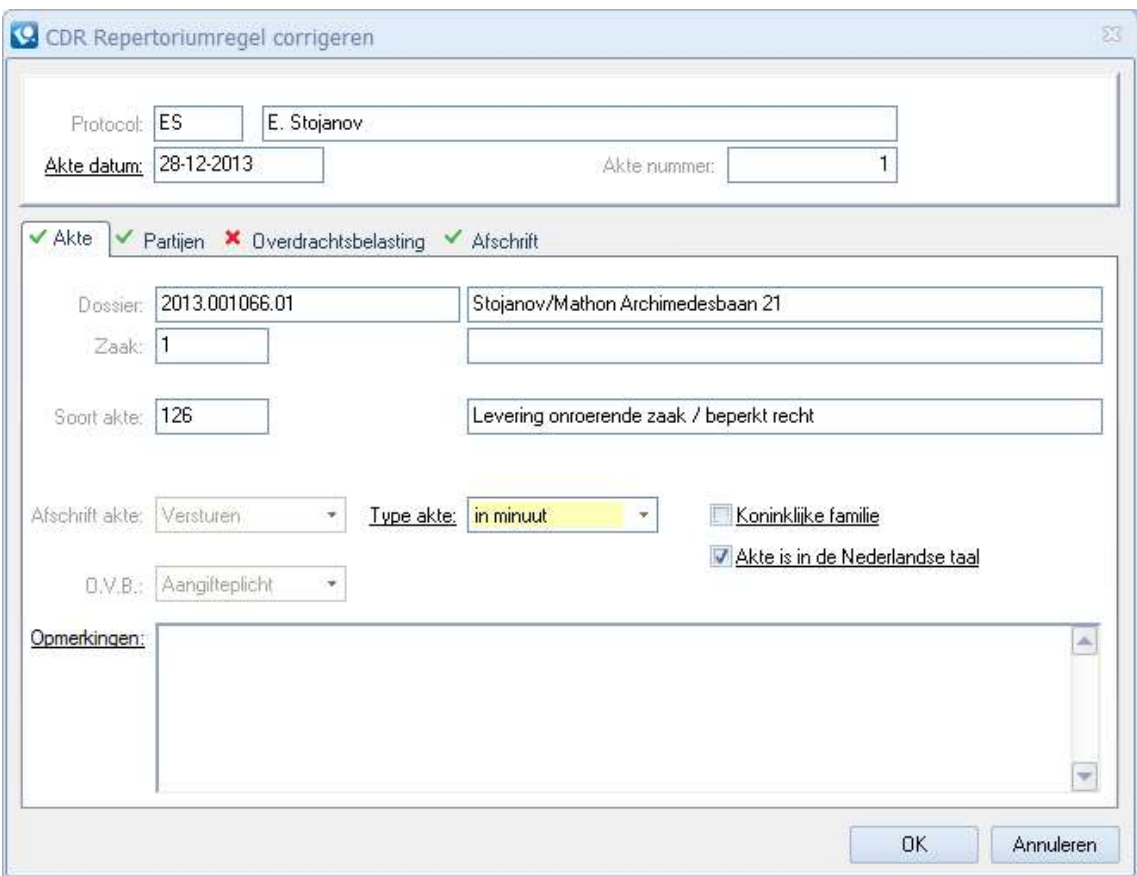

Het wijzigen van de reeds verzonden partijen kan op het tabblad [Partijen]. De werking van dat tabblad is hetzelfde als bij [Wijzigen partijen] tijdens het invoeren van een nieuwe repertoriumregel.

Het tabblad [Afschrift] is alleen toegankelijk indien er reeds een afschrift is verzonden. Dit tabblad biedt de mogelijkheid om het aantal annexen en/of renvooien aan te passen.

#### Wijzigen overdrachtsbelasting 6.3

#### Correctiebericht OVB

Een correctie is alleen mogelijk indien de overdrachtsbelasting nog niet is betaald en de UBD (UitersteBetaalDatum) nog niet is verstreken. In de praktijk betekent dit dat een correctie in ieder geval na een maand na de passeerdatum van de akte niet meer mogelijk is.

Toelichting: artikel 19 lid 3 AWR (Algemene Wet Rijksbelastingen) zegt het volgende: "de belastingplichtige, onderscheidenlijk de inhoudingsplichtige, is gehouden de belasting overeenkomstig de aangifte aan de ontvanger te betalen binnen één maand na het tijdstip waarop de belastingschuld is ontstaan": De belastingschuld ontstaat op de dag van het passeren van de akte. De UBD is een maand daarna. (Stel notaris passeert akte op 25 juni: dan is 25 juni de datum waarop de belastingschuld ontstaat en daarom25 juli de UBD (en niet 26 juli). Er wordt met kalendermaanden gerekend: als de datum van passeren 31 januari is, dan is de uiterste betaaldatum de laatste dag van februari (28 februari of 29 februari). Aangezien een correctie in ieder geval na de UBD niet meer mogelijk is, is een correctie in deze voorbeelden na 25 juli respectievelijk 28/29 februari niet toegestaan.

Het is alleen mogelijk om de overdrachtsbelasting te wijzigen indien er eerst een aangifte is gedaan. Bij het wijzigen van de overdrachtsbelasting is er de keus uit drie handelingen:

- Correctie (speciaal bericht, zie toelichting hierboven)
- Verzoek
- Bezwaar

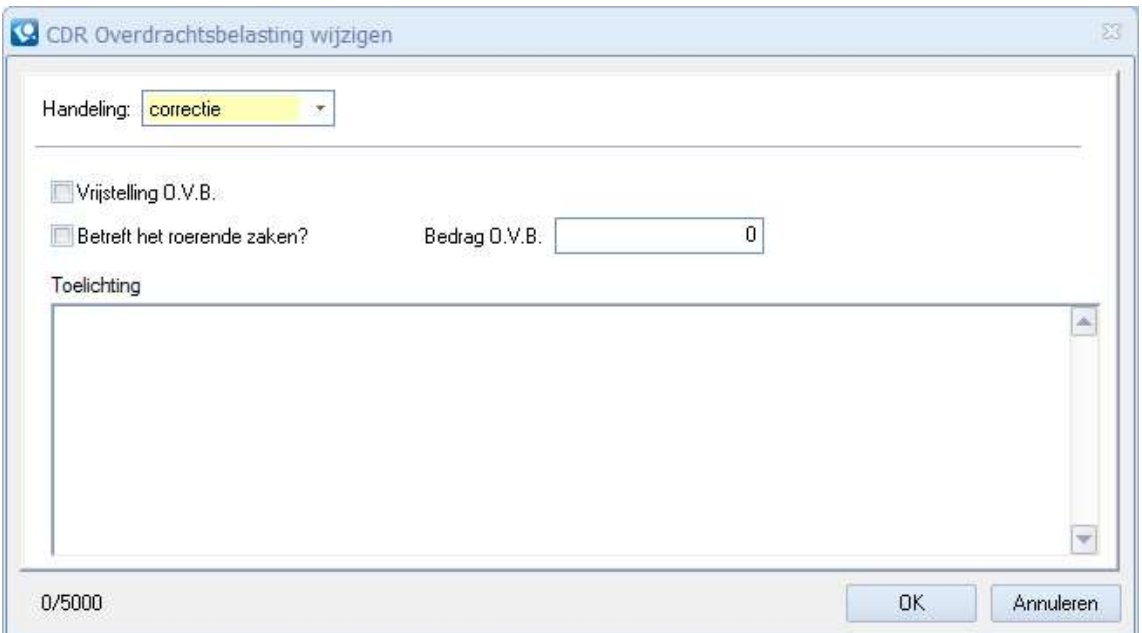

Bij de handeling [Correctie] zijn alle velden in te vullen. Bij de handelingen [Verzoek] en [Bezwaar] is alleen het veld [Toelichting] beschikbaar. Bij alle handelingen is een toelichting verplicht.

#### Wijzigen afschrift

Indien er een verkeerd afschrift is verstuurd kan dat met deze optie worden gecorrigeerd. Het wijzigen van een afschrift gebeurt met behulp van het programma Qu-CDR. Er wordt nu geen lijst van openstaande regels getoond, maar alleen de geselecteerde repertoriumregel. Verder is de procedure van selecteren, ondertekenen en verzenden hetzelfde, met dien verstande dat nu alles aaneensluitend dient te gebeuren. Het is niet mogelijk om een wijziging klaar te zetten om later te ondertekenen en te verzenden.

Twee keer dezelfde akte versturen is niet mogelijk. Hierop wordt door het CDR gecontroleerd.

#### 6.5 Doorhalen repertoriumregel

Een repertoriumregel kan worden doorgehaald als deze moet worden verwijderd uit CDR. Dit wordt ook doorgegeven aan de Belastingdienst. De repertoriumregel krijgt slechts de indicatie dat deze is doorgehaald en wordt niet daadwerkelijk verwijderd. Een doorhaling kan niet ongedaan worden gemaakt, dan moet een nieuwe repertoriumregel worden opgevoerd. Na doorhaling is er geen correctie op de repertoriumregel mogelijk en kan er ook geen aangifte OVB worden gedaan voor die regel.

Na het doorhalen van een repertoriumregel is het wel mogelijk om een verzoek, correctie of bezwaar overdrachtsbelasting in te dienen.

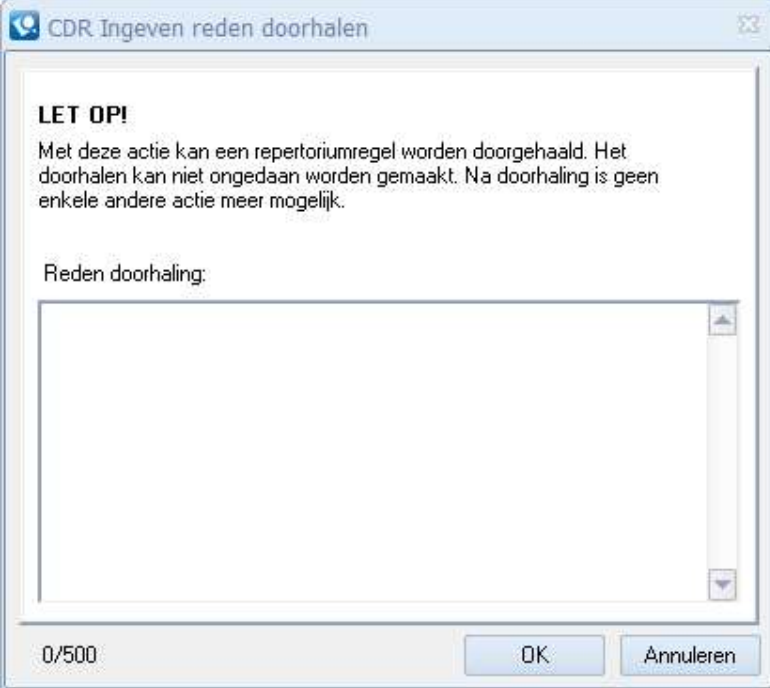

Reden doorhaling is verplicht.

#### Uitprinten netrepertorium 6.6

Het is mogelijk om het repertorium, zoals bijgehouden in het CDR op te vragen en af te drukken. Door middel van de actie [Overzicht repertorium] worden de gegevens uit het CDR opgehaald en afgedrukt volgens een vaste indeling. Bij de selectie kan gekozen worden voor de sortering en het gegevensbereik.

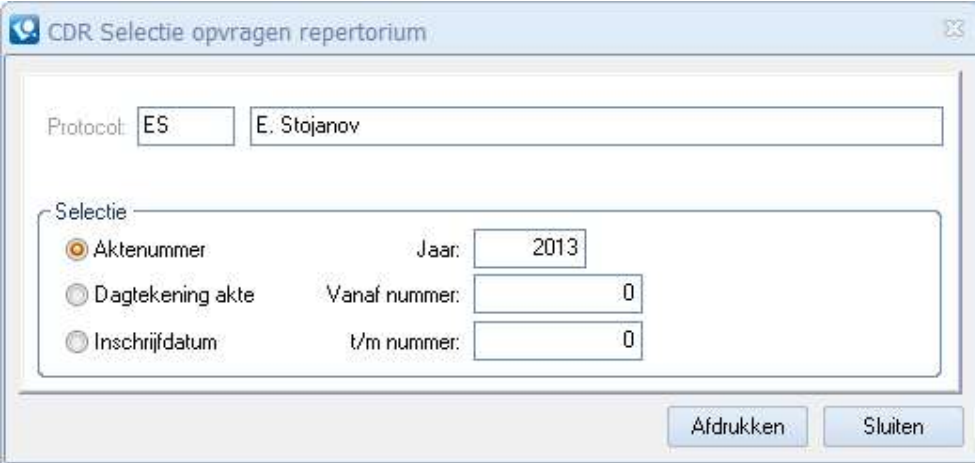

#### Wettelijke volgorde repertoriumvelden

Het is van belang dat in rapportages de wettelijke volgorde van de repertoriumvelden wordt aangehouden. Gewenning/gebruik vanuit dagelijkse praktijk (ook oude papieren situatie) ligt hieraan ten grondslag. De inschrijvingen vermelden volgens de actuele wettelijke situatie, kolomsgewijs voor elke akte:

- a. een per jaar doorlopend volgnummer;
- b. de dagtekening;
- c. de aard van de akte (Soortakte);
- d. de naam, voornamen en woonplaats van ten minste één van de bij de akte opgetreden partijen;
- e. of het een in minuut dan wel een in originali verleden akte betreft;
- f. de dagtekening van de registratie, wanneer deze heeft plaatsgehad.

Het tonen van de overige velden in het CDR is facultatief.

Als een repertoriumregel is doorgehaald dan moet dit wel zichtbaar zijn, bijvoorbeeld door dit door te strepen.

#### 6.7 Overzicht zaak (log)

Met de optie [Overzicht zaak (log)] is het mogelijk een rapport af te drukken waarop alle gegevens staan die in het CDR zijn opgenomen voor de geselecteerde repertoriumregel. Daarnaast worden alle handelingen overdrachtsbelasting (aangifte, correctie, verzoek, bezwaar) separaat getoond met de datum en tijd waarop de berichten zijn verstuurd, ontvangen en bevestigd door de belastingdienst.

Tot slot worden alle meldingen die zijn ontvangen van het CDR afgedrukt op volgorde van ontvangst, met vermelding van datum en tijd.

Dit rapport geeft een volledig beeld van wat er met een repertoriumregel is gebeurd.

Het is vanuit Qu-BIS niet mogelijk om (delen van) de gegevens behorende bij een repertoriumregel te verwijderen.

#### 7 Historische repertoriumregels / testamenten van voor CDR

Wanneer een testament na het overlijden van een persoon moet worden verzonden naar de belastingdienst dient dat ook via het CDR systeem te gebeuren. Er wordt een onderscheid gemaakt tussen testamenten die zijn gepasseerd voor en na datum ingebruikname CDR. Dit is dus de datum waarop een protocol is overgegaan van het papieren repertorium naar een digitaal repertorium.

Betreft het een testament nieuwe stijl dan kan gebruik gemaakt worden van de optie [Wijzigen afschrift] om de akte te verzenden.

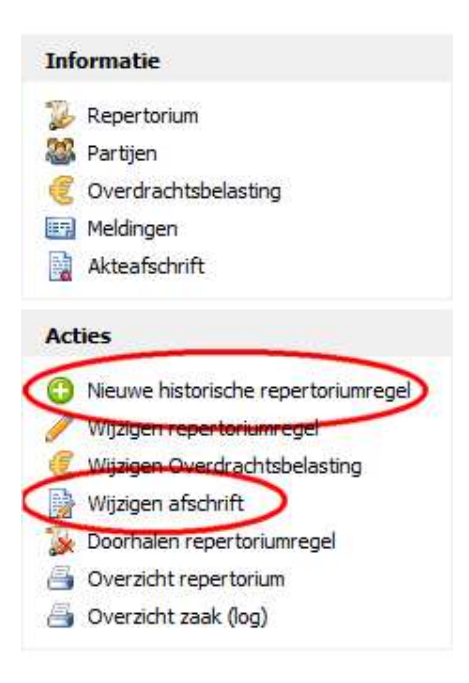

Betreft het een oud testament, dan moet er gebruik gemaakt worden van de optie [Nieuwe historische repertoriumregel].

Er dient wel een dossier en zaak in Qu-BIS te bestaan voor het betreffende testament. Is dit niet het geval, dan zal er eerst een dossier met zaak aangemaakt moeten worden. Vervolgens kan met het programma [Correctie Repertorium] het oude repertoriumnummer aan de zaak worden gekoppeld.

Het is niet mogelijk een historisch testament te verzenden zonder dat er een repertoriumregel in het CDR aanwezig is. Het is ook niet mogelijk om een historische repertoriumregel naar het CDR te versturen zonder dat er een dossier/zaak combinatie in Qu-BIS bestaat. Dit volgt uit de eis om het CDR nummer te kunnen opslaan en terug te kunnen vinden voor later gebruik.

#### EIS: Opslaan CDR nummer

Aan elke registratie wordt door het centrale systeem (Elektronische Registratie) een unieke ID gekoppeld: het zogenaamde CDR nummer. Dit nummer wordt aan de software kenbaar gemaakt. Dit nummer dient in het softwarepakket te worden opgeslagen.

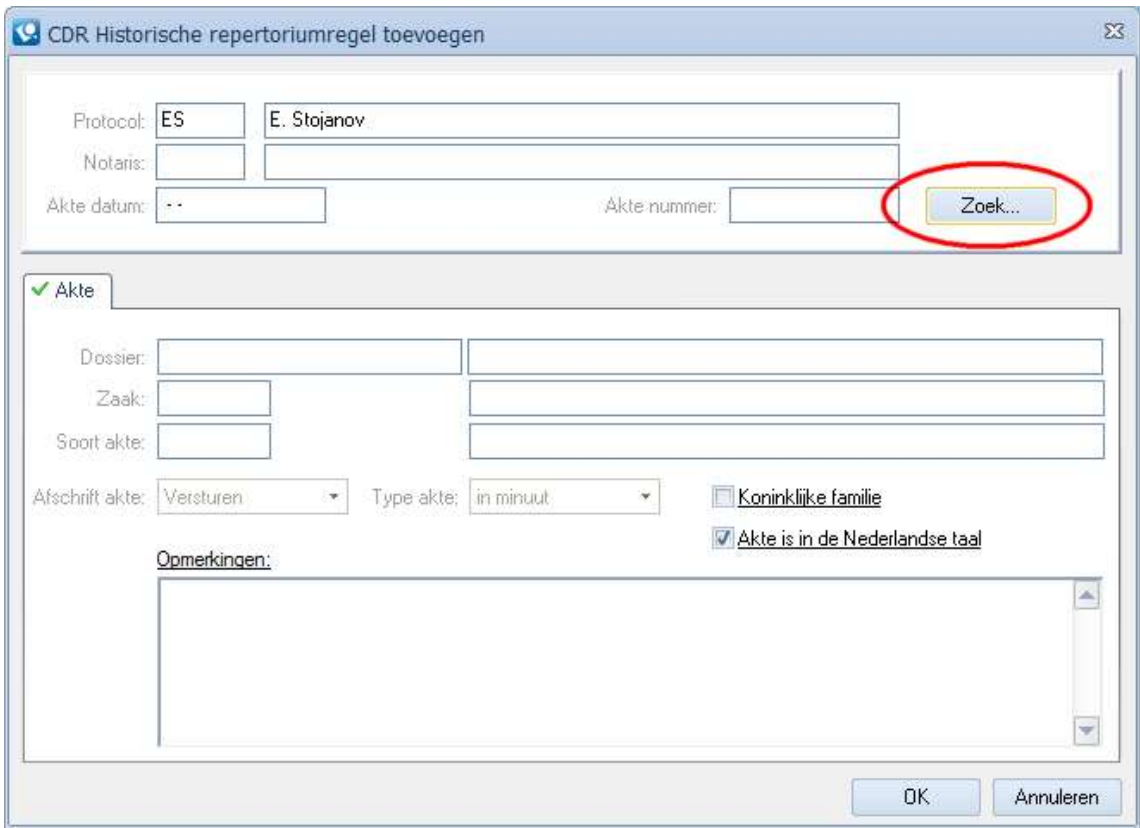

Het scherm voor het inschrijven van een historische repertoriumregel kent maar een paar invulvelden. Door middel van de knop [Zoek] kan de juiste akte in Qu-BIS worden opgezocht. Zoeken gebeurt op basis van de repertoriumgegevens (aktejaar+aktenummer of alleen aktenummer).

Bij een historische repertoriumregel worden geen partijen meegestuurd. Alleen de gegevens zichtbaar in het scherm worden ook daadwerkelijk in het CDR geregistreerd. Na het bevestigen van het scherm met d knop [OK] zal de regel direct worden verzonden. De net ingeschreven regel krijgt de status [Nog af te handelen] en de bijbehorende akte kan worden verzonden.

#### Belangrijk

Is van een historisch testament alleen nog een papieren versie beschikbaar dan zal deze moeten worden gescand teneinde het testament in PDF/A formaat te kunnen versturen.

#### 8 Betalen van overdrachtsbelasting

Aangezien het met CDR niet langer mogelijk is om per groep akten één betalingskenmerk aan te vragen, brengt het betalen van de overdrachtsbelasting extra werk met zich mee. Met invoering van het CDR heeft elke akte zijn eigen aangifte en dus ook zijn eigen betalingskenmerk. Daarnaast is het betalingskenmerk ook nog langer geworden, namelijk 25 posities. In Qu-BIS is daarom een voorziening getroffen om het betalen vaan de overdrachtsbelasting en het bijhouden welke aangifte al betaald zijn te vereenvoudigen. Onder het tabblad [Financieel] in het hoofdmenu van Qu-BIS zijn een tweetal nieuwe modules opgenomen, CDR Overdrachtsbelasting en het overzicht Specificatie SEPA.

Van elke aangifte wordt de Uiterste BetaalDatum uitgerekend conform de geldende regels. Qu-BIS zal bijhouden welke aangiftes al zijn betaald. Dit wordt bepaald door gebruik te maken van het saldo op de rekening 'Overdrachtsbelasting' . Als het saldo op deze rekening voor een bepaald dossier op 0 (nul) uitkomt zal de aangifte worden gemarkeerd als zijnde betaald. Uit de nog niet betaalde aangiftes kan vervolgens automatisch of handmatig een selectie worden gemaakt welke aangiftes in aanmerking komen om te worden betaald. Deze aangiftes worden vervolgens uitgeschreven naar een SEPA XML bestand. Dit is een speciaal bestand welke kan worden ingelezen in de software welke het kantoor gebruikt voor telebankieren. Door gebruik te maken van dit SEPA bestand is het niet langer noodzakelijk de betalingskenmerken handmatig in te voeren.

Bij het aanmaken van het SEPA bestand wordt er een optie meegegeven die aangeeft dat de transacties als enkelvoudige transacties moeten worden uitgevoerd. Het blijkt echter dat niet alle banken deze (standaard ) SEPA optie ondersteunen, in dat geval zullen alle transacties in het SEPA bestand als verzamelbetaling worden uitgevoerd. Voor de begunstiger maakt dit geen verschil, de Belastingdienst zal elke betaling met bijbehorend betalingskenmerk apart ontvangen. Voor het kantoor is er een wezenlijk verschil. In het geval van enkelvoudige transacties wordt elke betaling met betalingskenmerk en dossiernummer op het bankafschrift vermeld, waardoor dit eenvoudig is in te boeken of in te lezen. In het geval van een verzamelbetaling wordt alleen het totaalbedrag op het bankafschrift vermeldt. In dit laatste geval zal er dus een handmatige uitsplitsing van de transactie moeten plaatsvinden om de juiste bedragen aan de juiste dossiers toe te rekenen. Om dit te ondersteunen is het mogelijk om een aangemaakt SEPA bestand uit te printen of te exporteren naar bijvoorbeeld Excel. Op dit overzicht wordt vermeld het transactie ID, het totaal bedrag en alle separate transactie met het bijbehorende dossiernummer.

Bij het opstarten van het venster CDR Overdrachtsbelasting zal het programma een controle uitvoeren op het betaald zijn van aangiftes. De aangiftes die getoond worden zijn alleen die aangiftes die nog een (deel)betaling vereisen. Uitleg van de scherm onderdelen (1 t/m 14) vindt u hieronder:

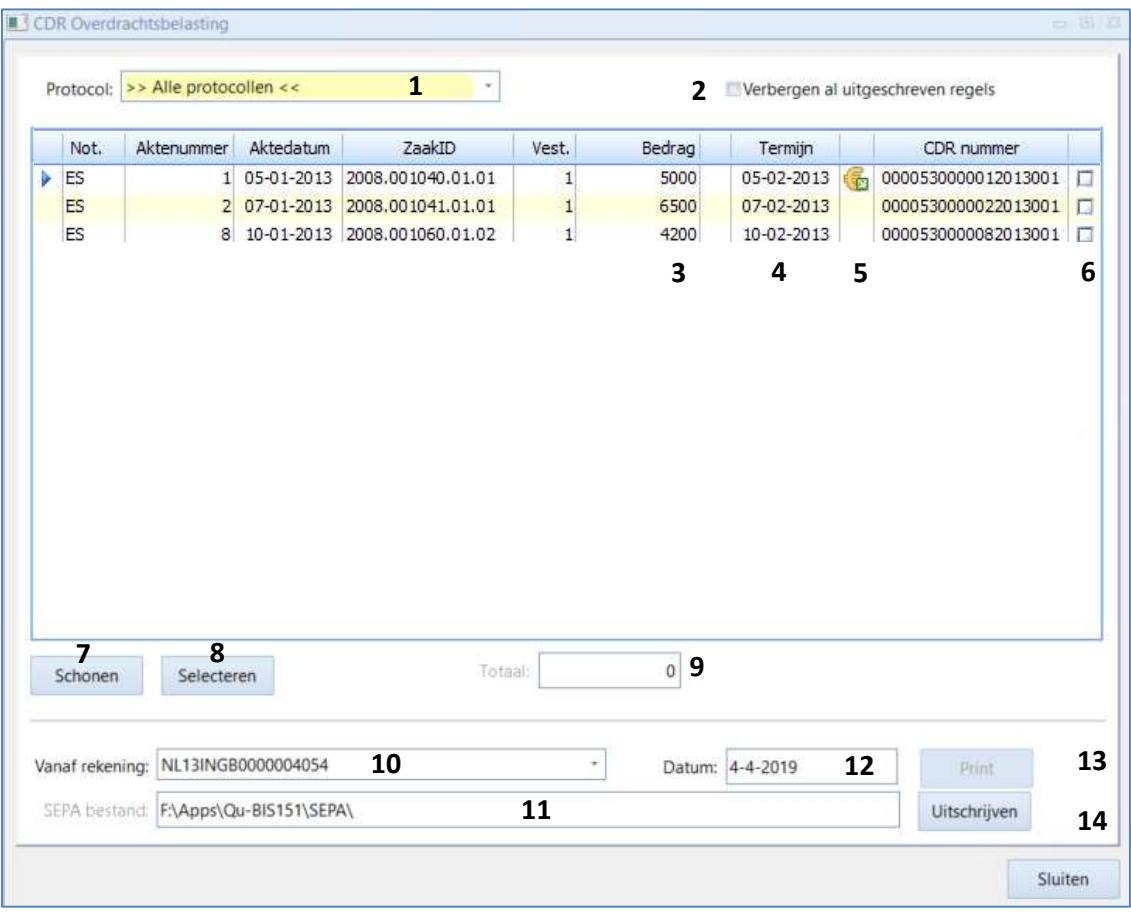

- 1. Hier kan gekozen worden om de aangfites van alle protocoleen te tonen of de aangiftes van één specifiek protocol.
- 2. Een getoonde aangifte kan al uitgeschreven zijn naar SEPA. Dit wordt getoond met een icoon achter de kolom 'Termijn' (5). Deze aangiftes zijn weliswaar uitgeschreven, kunnen ook al zijn betaald, maar zijn nog niet ingeboekt vanaf het bankafschrfit. Met deze keuzemogelijkheid is het mogelijk deze aangiftes te verbergen. Aangiftes die al zijn uitgeschreven zullen niet automatisch worden geselecteerd voor betaling.
- 3. Het oorspronkelijk bedrag van de aangifte. Is er een deelbetaling of iser een verschil tussen nota en aangifte (= saldo op de rekening 'Overdrachtsbelasting') dan verschijnt er een rood uitroepteken achter
- 4. Dit is de UBD van de aangifte.
- 5. Indicatie of een aangifte al eerder is uitgeschreven.
- 6. Selectie vakje voor het uitschrijven van een aangifte.
- 7. Knop om een volledige selectie ongedaan te maken.
- 8. Knop voor het automatisch selecteren van een uit te schrijven aangiftess. Het automatisch selecteren zal alle aangiftes selecteren waarvan de UBD de volgende dag verstrijkt. Hierbij wordt rekening gehouden met een door het kantoor in te stellen marge. In bovenstaand voorbeeld zal er geen enkele aangifte worden geselecteerd als de marge 0 dagen is. De selectiedatum is 05-02-2014 (9) en alleen de eerste aangifte zou in aanmerking kunnen

komen. Deze is echter al eerder uitgeschreven dus wordt deze overgeslagen. Wordt de marge op 2 dagen gezet dan zal de selectie plaats vinden basis van 07-02-2014 (selectiedatum + 2 dagen). In dat geval zal de tweede aangifte worden geselecteerd.

- 9. Het totaalbedrag van alle geselecteerde aangiftes.
- 10. Rekening vanaf welke de betaling zal gaan plaatsvinden.
- 11. De locatie van het SEPA bestand (vaste locatie, eenmalig in te stellen).
- 12. Datum waarop de betaling moet plaatsvinden.
- 13. Knop om een overzicht te genereren van het SEPA bestand (alleen actief na uitschrijven).
- 14. Knop voor het uitschrijven van de geselecteerde aangiftes naar SEPA.

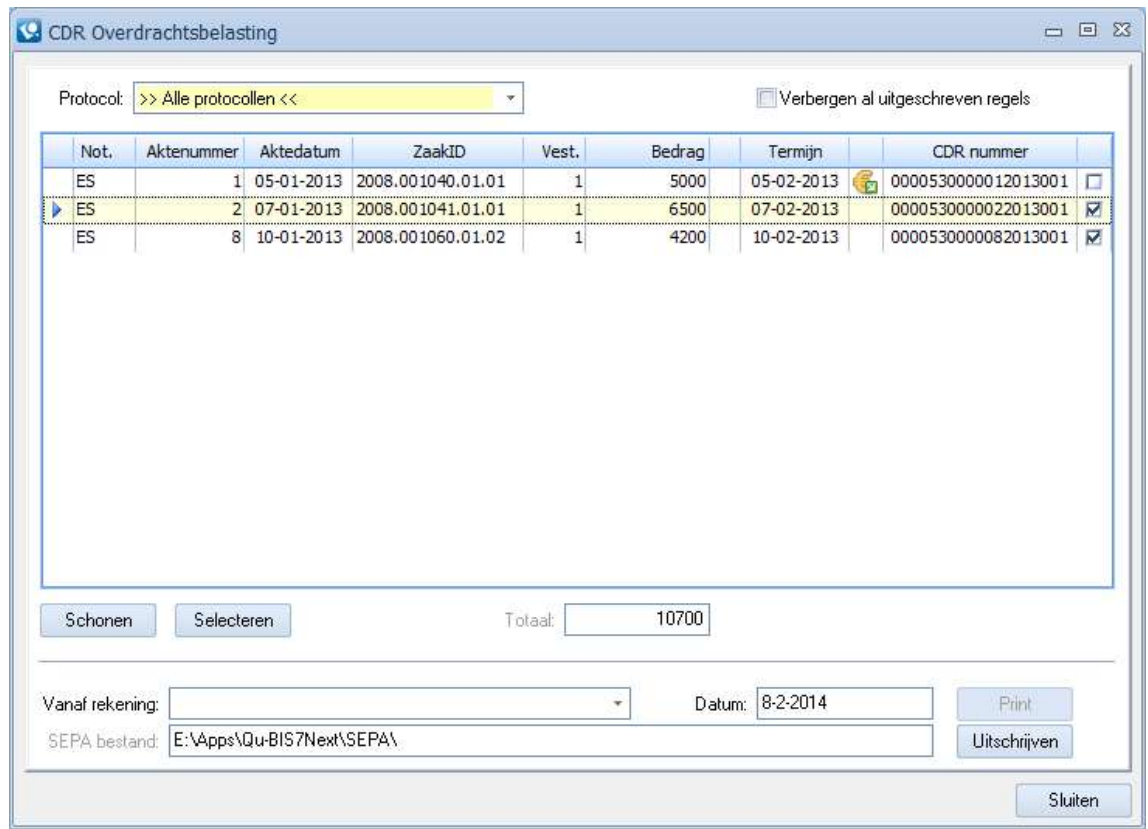

In bovenstaand voorbeeld heeft er een automatische selectie plaatsgevonden met als huidige datum 08-02-2014 en een marge van 2 dagen. De onderste twee aangiftes zijn geselecteerd en deze hebben een totaalbedrag van € 10.700.

#### Configureren CDR overdrachtsbelasting en SEPA 8.1

Voordat de betalingsmodule voor de CDR Overdrachtsbelasting kan worden gebruikt dienen er een aantal basisgegevens te worden ingesteld. De benodigde instellingen worden gedaan via Qu-Beheer.

#### 8.1.1 Parameters

Qu-Beheer -> Algemeen -> Parameters

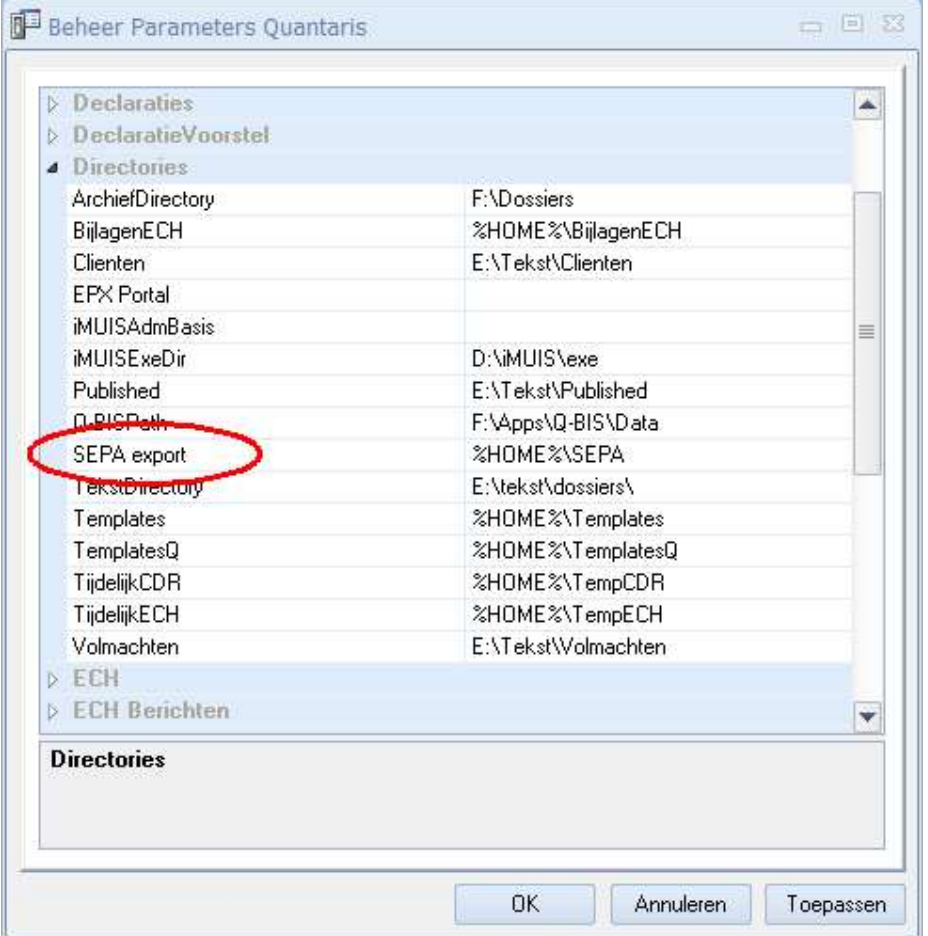

#### Parameter: SEPA export

Geef hier de map op waar de SEPA XML bestanden moeten worden geplaatst. Dit is ook de map van waaruit de import in de telebankier software moet gebeuren. Standaard is een map binnen de Qu-BIS ingesteld (bijv. F:\Apps\Q-BIS\SEPA)

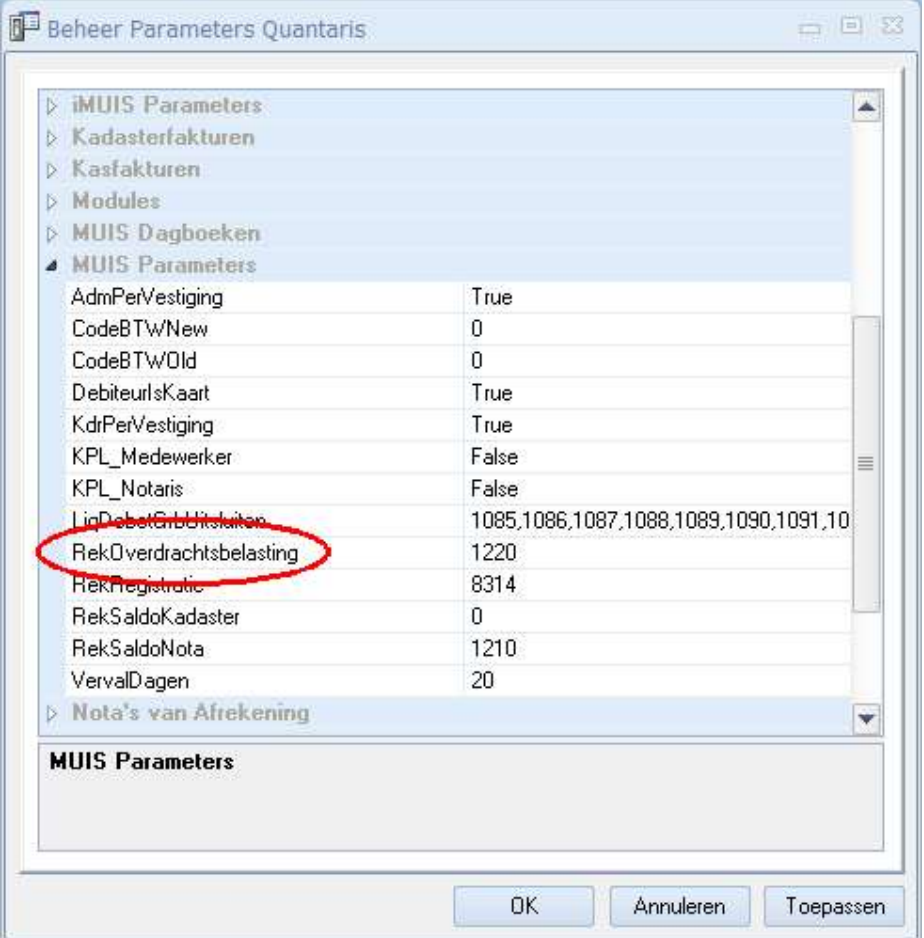

#### Parameter: RekOverdrachtsbelasting

Vul hier de grootboekrekening in die gebruikt voor de af te dragen overdrachtsbelasting. Dit is dezelfde grootboekrekening waar de overdrachtsbelasting van de Nota van Afrekening op wordt geboekt.

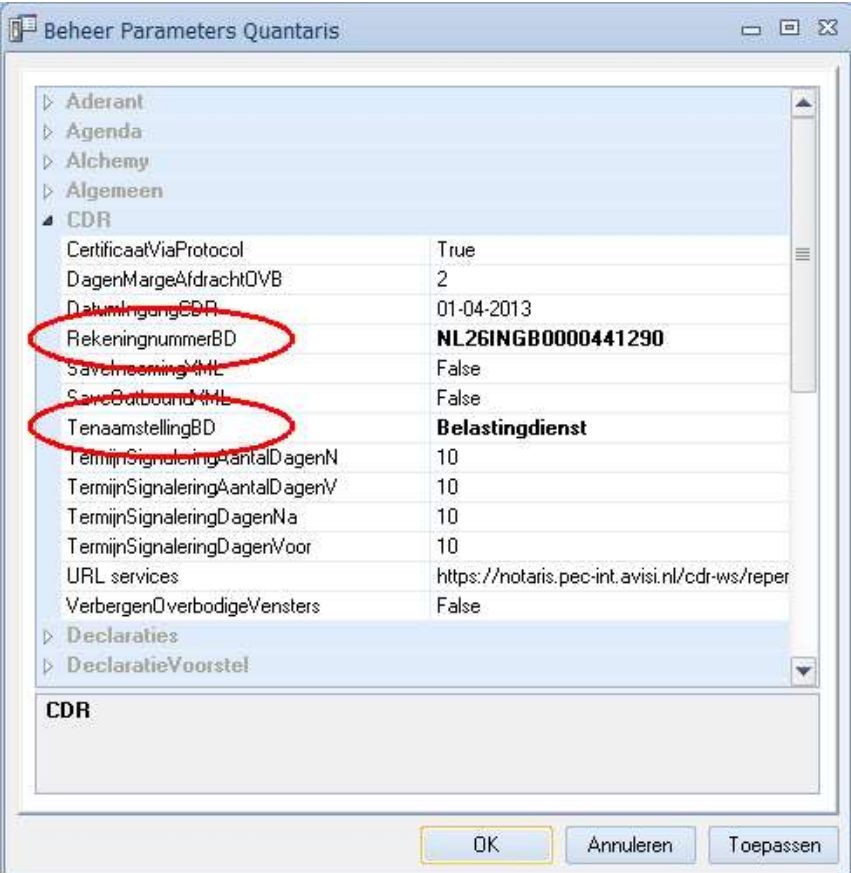

#### Parameter: RekeningnummerBD

Het rekeningnummer van de Belastingdienst waar de overdrachtsbelasting naar toe moet worden overgemaakt.

#### Parameter: TenaamstellingBD

De tenaamstelling van het rekeningnummer van de Belastingdienst

#### 8.1.2 Betaalrekeningen

Qu-Beheer -> Algemeen -> Betaalrekeningen

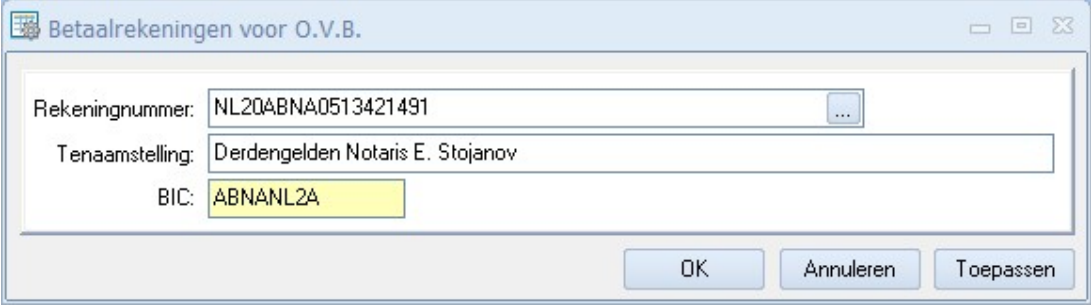

Bij het aanmaken van een SEPA bestand dient van te voren een keuze gemaakt te worden vanaf welke bankrekening de transacties zullen worden betaald. Alle te gebruiken rekeningen moeten worden opgenomen in deze tabel.

# 9 Bijlagen

Extra informatie uit de technische documentatie van het CDR

#### 9.1 PDF/A-aanlevering en-controle

Akteafschriften (dus ook oude testamenten die gelicht en ingescand worden) dienen in PDF/A formaat te worden aangeboden aan het CDR. De reden van PDF/A is dat de afschriften langdurig opgeslagen moeten worden. Een PDF bestand dient door de softwareleverancier te worden geconverteerd naar PDF/A. Men moet dus over software beschikken die ófwel direct PDF/A bestanden maakt (Microsoft Office 2007 en hoger kan documenten direct in PDF/A opslaan) ófwel bestaande documenten naar PDF/A converteert. In deze laatste categorie bestaan diverse open source oplossingen zoals NovaPDF of PDFCreator.

Het is belangrijk daarbij op te merken dat CDR altijd een controle/validatie op de PDF/A bestanden uitvoert.

De PDF/A controle is gesplitst:

a) De eerste controle wordt uitgevoerd op: is het een PDF/A formaat. Controle vindt plaats vanuit de header, waarin het formaat staat. Is het een PDF/A dan accepteren en registreren we de akte. Is het geen PDF/A, dan volgt een melding.

b) Een tweede controle wordt na registratie uitgevoerd, namelijk op alle volgens de internationale standaard gedefinieerde criteria. De uitkomst van deze controle leggen wij vast, zodat we de kwaliteit van de PDF/A bestanden in de gaten kunnen houden. Wij realiseren ons echter dat we over die kwaliteit weinig kunnen zeggen als wij niet in staat zijn te bepalen wat de minimale set aan vereiste criteria is.

#### 9.2 Akte aflijnen

De akte afschriften, welke dienen te worden ingeschreven in het Centrale Akten Archief hoeven niet te worden afgelijnd.

Juridisch moet een afschrift "gelijkluidend" zijn aan de originele akte; het hoeft dus niet afgelijnd te zijn. Er kunnen echter praktische beperkingen zijn voor notarissen die niet-geïntegreerd werken: als hun software zo werkt dat er altijd afgelijnd wordt is dat waarschijnlijk ook zo voor de pdf's die zij produceren. Dan kan die groep niet verplicht worden om niet-afgelijnd te registreren. De KNB zoekt uit wat hier eventuele beperkingen zijn.

Uitzondering: Bij de registratie van historische testamenten (PDF/A scans) zal over het algemeen de koppeling van afgelijnde afschriften onontkoombaar zijn.

#### Digitale handtekening / ondertekening 9.3

Ter info enkele vereisten inzake de digitale handtekening (gekwalificeerd beroepscertificaat):

- 1. Het akteafschrift moet precies 1 digitale handtekening bevatten. Als een akteafschrift geen digitale handtekening bevat dan volgt een stoppende Melding. Melding 222 "Het akteafschrift bevat geen digitale handtekening (gezet met beroepscertificaat) en kan daarom niet worden geregistreerd."
- 2. Als een akteafschrift meer dan 1 digitale handtekening bevat dan volgt eveneens een stoppende Melding. Melding 227: "Het akteafschrift bevat meer dan één digitale handtekening Het akteafschrift kan niet worden geregistreerd."
- 3. De digitale handtekening moet geldig zijn op signing date (in signature). Als de einddatum van het beroepscertificaat is verstreken dan volgt een stoppende Melding. Melding 223: "Het beroepscertificaat, waarmee de digitale handtekening is gezet, is niet meer geldig. Het akteafschrift kan niet worden geregistreerd.".
- 4. Als de begindatum van het beroepscertificaat nog niet is aangebroken dan volgt ook een stoppende Melding. Melding 229: "Het beroepscertificaat, waarmee de digitale handtekening is gezet, is nog niet geldig. Het akteafschrift kan niet worden opgenomen in CDR."
- 5. Het beroepscertificaat moet van het type PKIOverheid zijn. Als het beroepscertificaat niet een PKI-Overheid certificaat is dan volgt een stoppende Melding. Melding 224: "Het akteafschrift kan niet worden geregistreerd omdat het beroepscertificaat, waarmee de digitale handtekening is gezet, niet van het type PKIOverheid is. Neem met uw certificaatleverancier contact op om van een dergelijk type certificaat gebruik te kunnen maken."
- 6. Het beroepscertificaat mag niet ingetrokken zijn. Controle wordt door CDR gedaan door de Certificate Revocation List (CRL) te raadplegen. Als het beroepscertificaat is ingetrokken dan volgt een stoppende Melding. Melding 225: "Het beroepscertificaat, waarmee de digitale handtekening is gezet, is ingetrokken. Het akteafschrift kan niet worden opgenomen in CDR."
- 7. De PDF (akteafschrift) inclusief digitale handtekening wordt gecontroleerd op integriteit (hash/digest validation). Hiermee wordt gecontroleerd dat de PDF niet gewijzigd is na het zetten van de digitale handtekening. Als de PDF inclusief handtekening niet integer is dan volgt eveneens een stoppende Melding. Melding 226: "Het akteafschrift is gewijzigd na het zetten van de digitale handtekening. Het akteafschrift kan niet worden geregistreerd".

NB: CDR zal centraal een match uitvoeren tussen enkele essentialia uit de repertoriumregel (naam van één der partijen (geslachtsnaam van alle opgevoerde personen, statutaire naam van alle opgevoerde rechtspersonen), naam van de notaris (geslachtsnaam) en de datum dagtekening akte) en die in het akteafschrift. Indien hier een afwijking wordt geconstateerd zal, afhankelijk van de mismatch, een (niet stoppende) melding worden afgegeven door het systeem. Let wel: de melding is niet stoppend omdat het misschien ten onrechte wordt afgekeurd. Het is wel de bedoeling dat het afschrift wordt gecontroleerd door de (medewerker van de) notaris. Deze meldingen worden opgeslagen en zijn toegankelijk bij onderzoek.

## 9.4 Meldingen vanuit het CDR

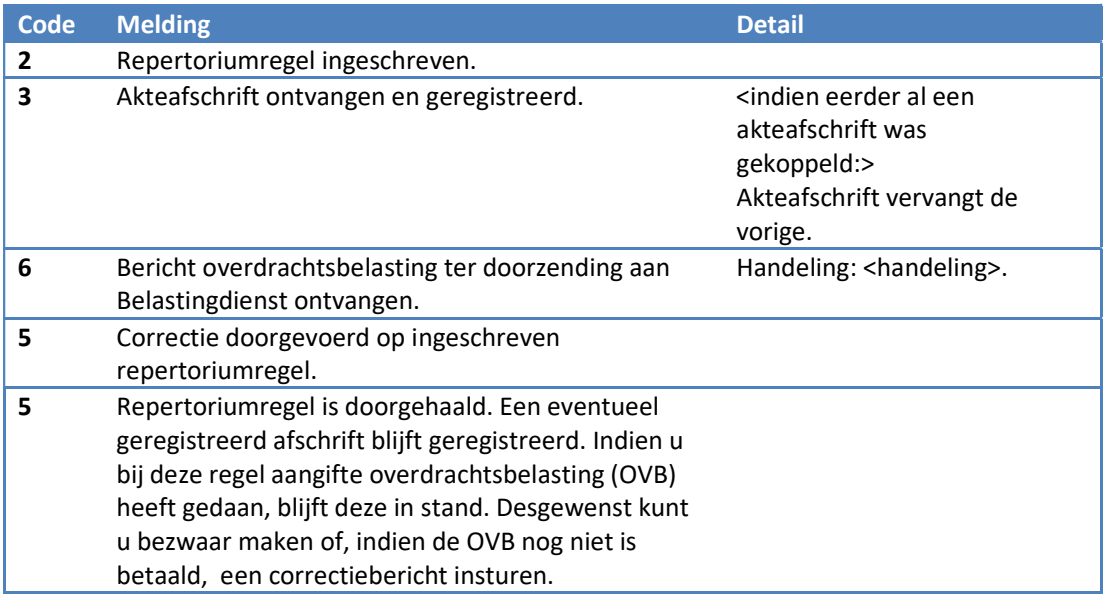

# Waarschuwingen vanuit het CDR

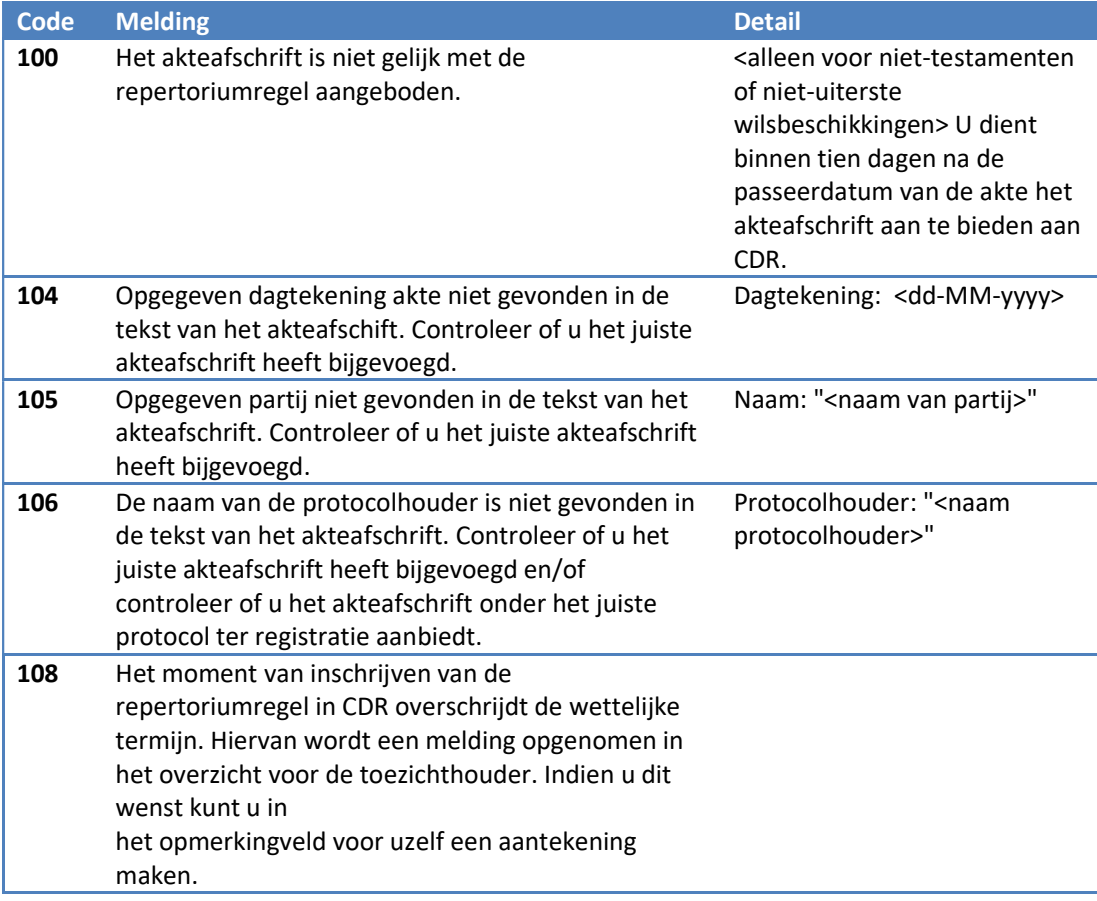

# Foutmeldingen vanuit het CDR (stoppend)

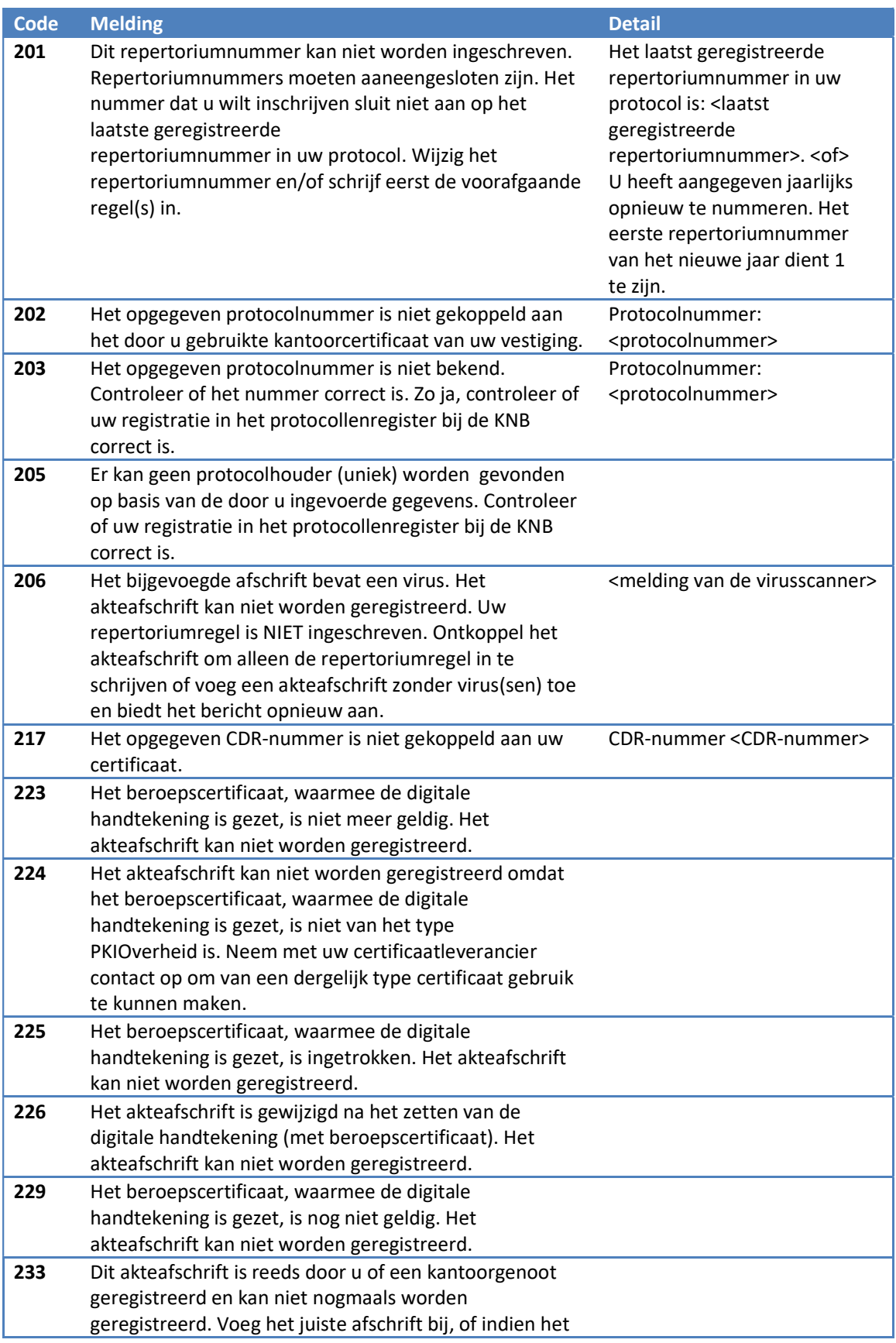

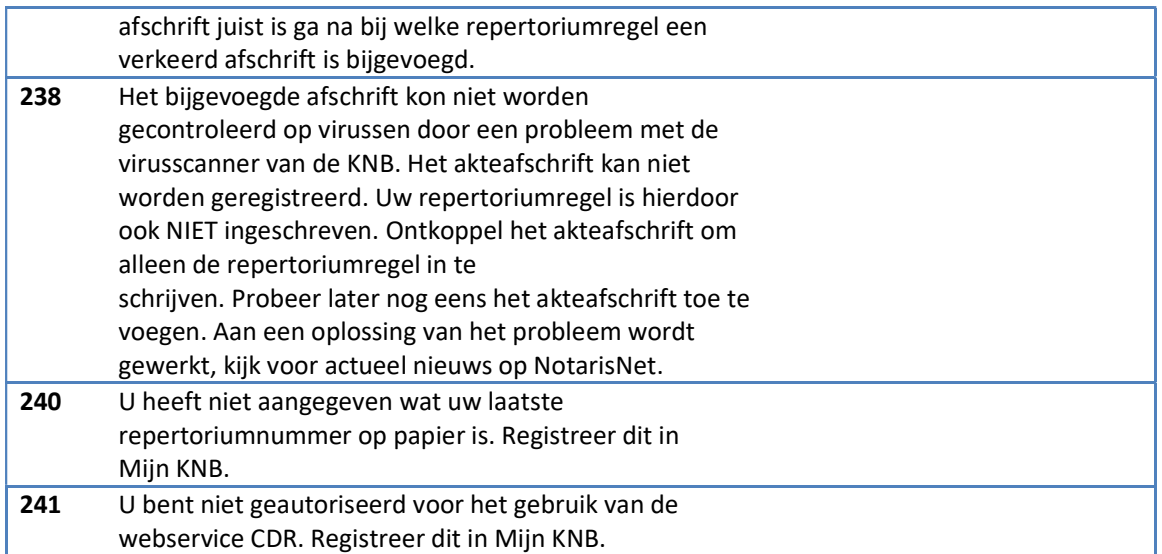